# C PROCESSO JUDICIAL ELETRÔNICO

# <span id="page-0-0"></span>Manual de DigitalizaçãoPJe

Migrando processos físicos para o sistema PJe Primeiro Grau

Versão do Manual: 0.9.3 – 15/08/2017 Versão do Sistema:

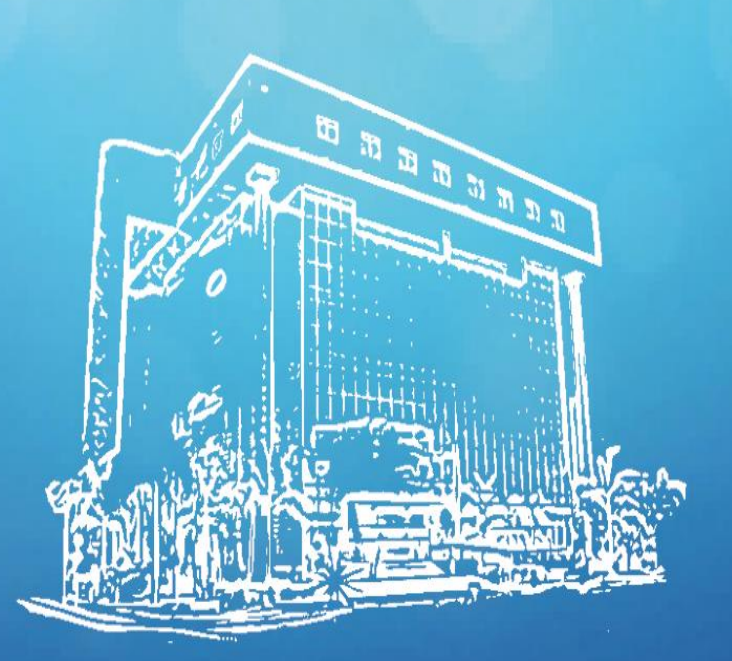

Tribunal de Justiça do Estado de Rondônia www.tjro.jus.br

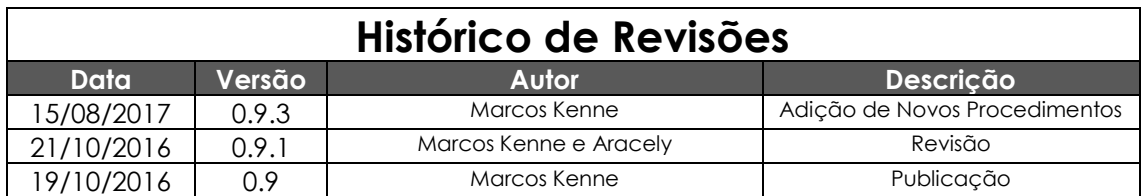

# SUMÁRIO

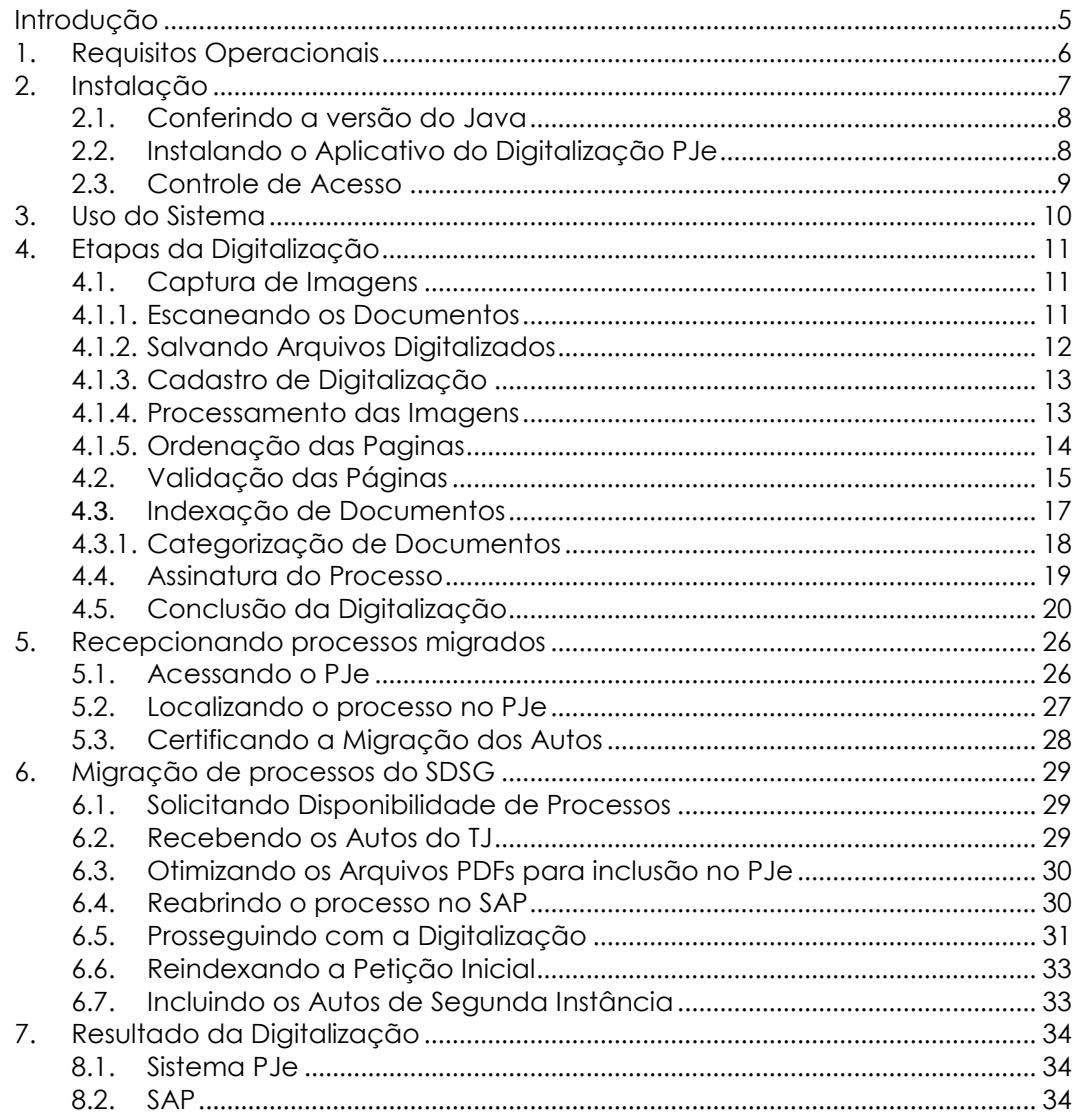

#### <span id="page-4-0"></span>INTRODUÇÃO

Atendendo as solicitações do CNJ, assim como as sugestões dos usuários apresentamos o novo Sistema de Digitalização de Processos, que traz como inovação em princípio o OCR – *Optical Character Recognition* – Reconhecimento Óptico de Caracteres, tecnologia que permite converter tipos diferentes de documentos, como papéis escaneados, arquivos em PDF e imagens capturadas com câmera digital em dados pesquisáveis e editáveis.

A inovação propõe melhoria na oferta dos serviços de digitalização, como: agilidade nos procedimentos de validação e indexação de folhas, redução nos tamanhos dos arquivos digitalizados e o reconhecimento de textos através da tecnologia OCR (reconhecimento ótico de caracteres), o novo sistema de digitalização trará ainda mais agilidade de procedimentos, eficiência e eficácia na prestação jurisdicional.

Arquitetado e projetado sobre a plataforma de desenvolvimento Java, o novo sistema de digitalização é instalado localmente na máquina do usuário e todo o trabalho é executado utilizando os recursos do próprio equipamento (PC).

O novo sistema foi inspirado em um semelhante, já em uso no Superior Tribunal de Justiça, o "iSTJ". Também observou a necessidade de desvincular da Internet um sistema de manipulação de imagens.

# <span id="page-5-0"></span>1. REQUISITOS OPERACIONAIS

Para uso do novo Sistema de Digitalização de Processos, será necessário que o computador atenda aos requisitos mínimos, seguindo a configuração logo abaixo:

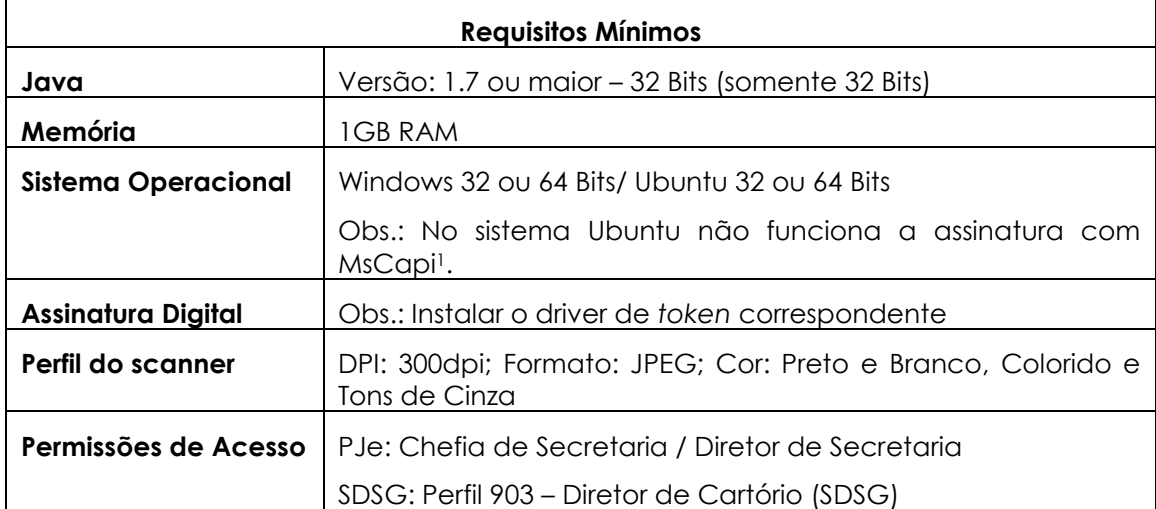

l

<sup>1</sup> Gerenciador de Certificados da Microsoft

# <span id="page-6-0"></span>2. INSTALAÇÃO

A instalação do DigitalizaçãoPJe inova por utilizar a tecnologia *webstart*, um aplicativo de extensão .jlnp que pode ser executada sem a necessidade do navegador de internet. Esta tecnologia elimina a necessidade de permitir a execução dos chamados *applets*, aquelas barras que apareciam no navegador, perguntando se você autorizava ou não a execução dos aplicativos.

O DigitalizaçãoPJe busca reunir em uma só página tudo que for preciso para seu funcionamento. Para ter acesso à aplicação clique no link [http://digitalizacao](http://digitalizacao-pje.tjro.net/)[pje.tjro.net/,](http://digitalizacao-pje.tjro.net/) ou digite o mesmo na barra de endereços do seu navegador, clicando em seguida na tecla Enter. A seguinte página será exibida, permitindo ao usuário acessar o ambiente.

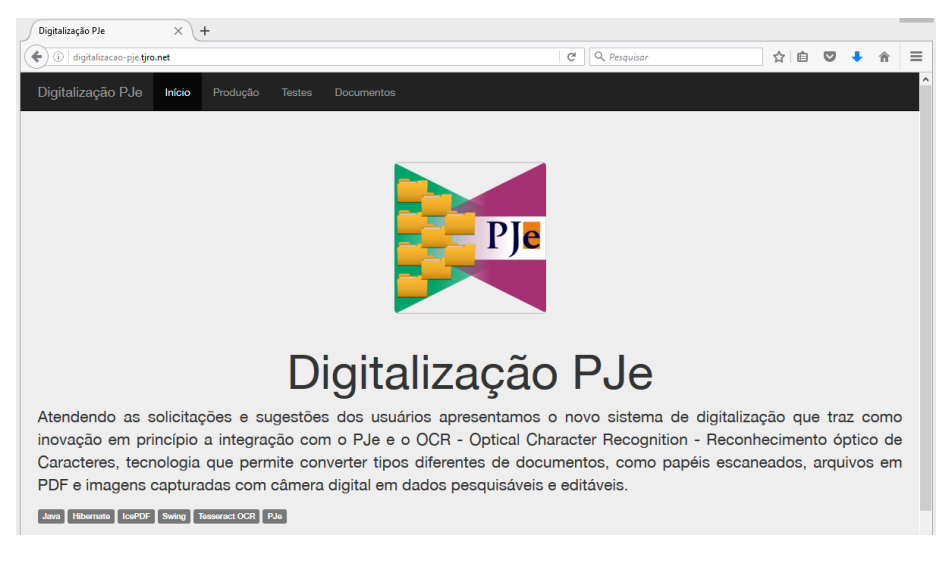

Esta página exibirá 3 opções, da forma como é descrito abaixo:

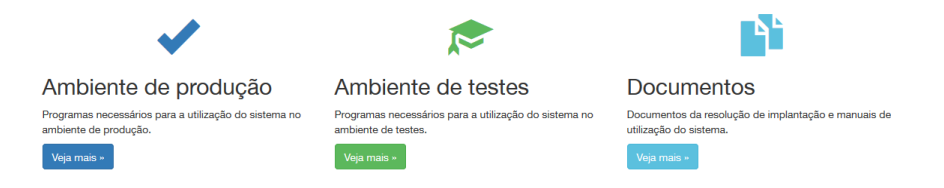

- **Ambiente de produção:** Nesta seção estão organizados, na sequência em que devem ser instalados, os arquivos os arquivos de instalação do Digitalização PJE para acesso à base de produção, que é a base de dados reais do sistema.
- **Ambiente de testes:** Nesta seção estão organizados os arquivos de instalação que dão acesso à base de testes do sistema de digitalização. Esta base de dados é utilizada para testes e simulações de uso do sistema.
- **Documentos:** Esta seção reune a documentação do sistema.

Ao clicar no respectivo ambiente, será dada a opção para baixar a versão compativel do Java e a versão mais atual do DigitalizaçãoPJe.

#### <span id="page-7-0"></span>*2.1. Conferindo a versão do Java*

Quem já utiliza o PJe provavelmente não precisará executar os passos deste tópico, pois já deve ter o Java Instalado. Mas caso necessite, confira a versão do Java instalada bastando para isso acessar o **Painel de Controle > Programas** e clique no ícone de Configuração do Java. Na aba Geral, clique no botão Sobre... e será exibida uma janela conforme imagem abaixo.

Caso a versão do Java não seja compatível, registre um chamado solicitando instalação ou atualização do mesmo.

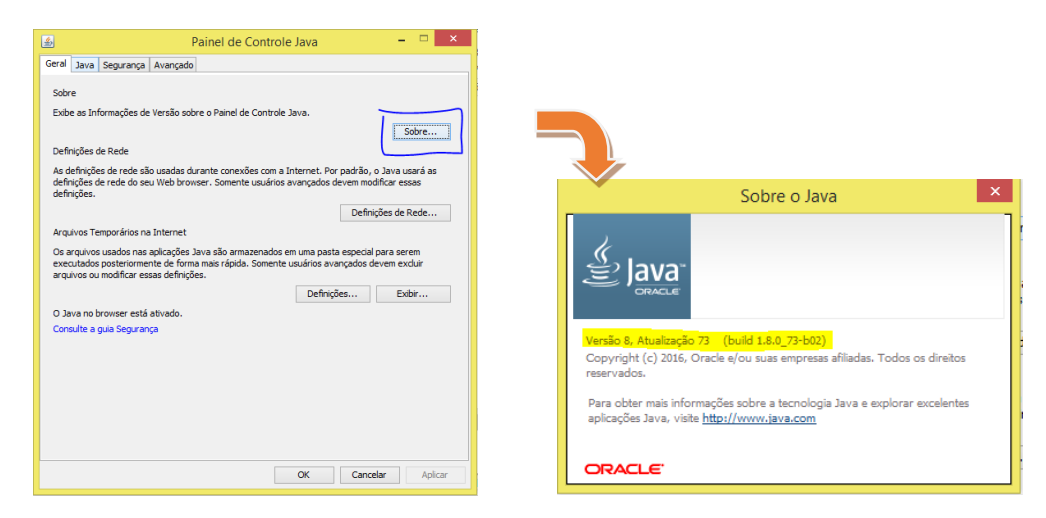

*Figura 2.1: (a) Painel de Controle Java; (b) Sobre o Java* 

<span id="page-7-2"></span>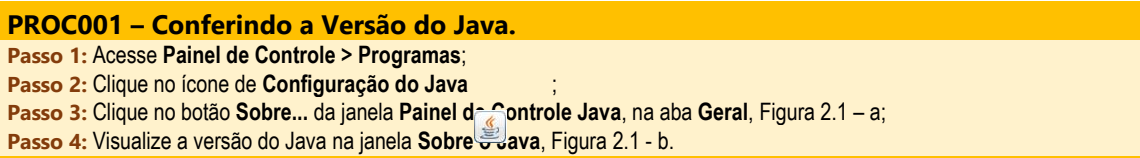

#### <span id="page-7-1"></span>*2.2. Instalando o Aplicativo do Digitalização PJe*

Confirmada a presença do Java em seu computador, instale o aplicativo do DigitalizaçãoPJe, acessando novamente o link [http://digitalizacao-pje.tjro.net/,](http://digitalizacao-pje.tjro.net/) selecionando o ambiente de Produção ou de Teste e clicando na opção **Digitalização PJe**.

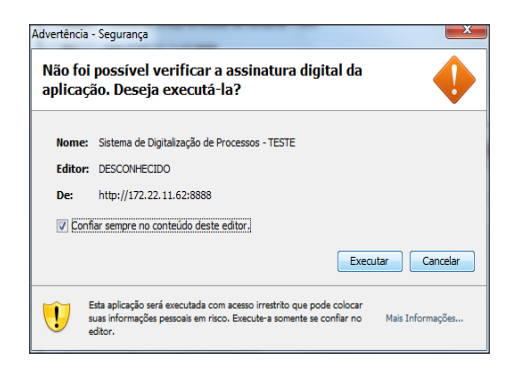

*Figura 2.2: Janela de Advertência – Segurança.*

Caso seja a primeira vez que esteja abrindo este aplicativo, será exibida uma tela de advertência solicitando permissão para executar o programa, conforme imagem abaixo. Marque a opção "Confiar sempre no conteúdo deste editor." e clique em **Executar**.

O Digitalização PJe é um aplicativo Java do tipo *webstart*. Isto significa que ele será executado pela primeira vez no navegador de internet, mas irá instalar na área de trabalho um atalho igual ao da figura ao lado, para que nas próximas execuções não necessite deste navegador.

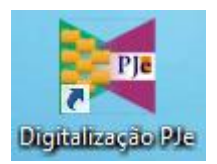

Terminada a instalação, será exibida a tela de acesso ao aplicativo, onde o usuário digitará seu cadastro e senha e clicará em Autenticar. Note que o aplicativo automaticamente já preenche o campo Login com o cadastro do usuário atual, ou seja, aquele que está logado no computador.

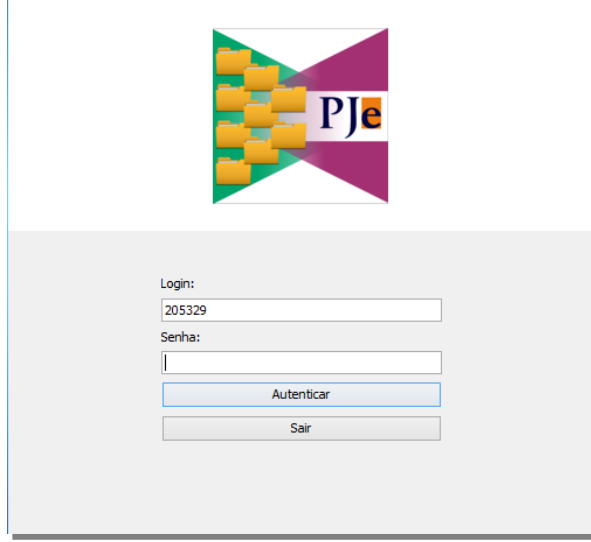

*Figura 2.3: Tela de login do Aplicativo DigitalizaçãoPJe.*

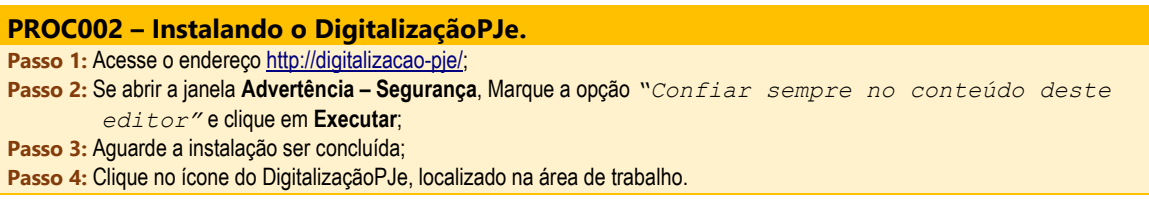

#### <span id="page-8-0"></span>*2.3.Controle de Acesso*

O controle de acesso ao Digitalização PJe é feito pelo *Active Directory*, ou seja, é o mesmo usuário e senha utilizado para acessar o computador. Já as permissões de acesso são gerenciadas pelo *JSecurity*, cujas configurações são aplicadas pela equipe da Central de Serviços da Coordenadoria de Informática.

Além disto, para o uso da aplicação e visualização dos processos, o usuário deverá estar lotado no respectivo Órgão Julgador (OJ). Esta lotação no OJ é efetuada utilizando a funcionalidade **Administração > Lotação** do Sistema Digital de Segundo Grau – SDSG.

**Dica:** Solicite acesso ao Digitalização PJe abrindo um chamado **[PorAqui!](http://poraqui/otrs/customer.pl).** 

### <span id="page-9-0"></span>3. USO DO SISTEMA

A digitalização de documentos não é uma atividade simples. Para isto, o Técnico digitalizador deve atentar-se para alguns aspectos, como:

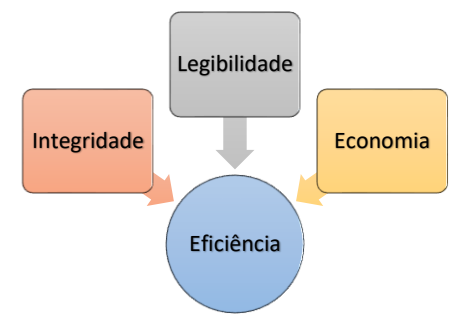

**Integridade:** Os documentos digitalizados precisam ser íntegros, ou seja, a digitalização deverá ser feita para o documento inteiro, não podendo faltar páginas ou trechos do mesmo. Manter a ordem das páginas do documento também são de extrema importância neste quesito.

**Legibilidade:** Um documento serve para armazenar informação, e de nada adiantaria guardar um documento ilegível. Sendo assim, é necessário que a digitalização considere alguns parâmetros técnicos como: Resolução de Imagem, Profundidade de cores, Reconhecimento OCR. Sendo que quanto maior forem seus valores, melhor será a legibilidade do documento.

**Economia:** Enquanto documentos em meio físico consome material como papel, tinta, espaço físico para armazenamento, o documento digital também consome recursos, que se não forem considerados no momento da digitalização, podem resultar em custo ainda maior. Tais recursos são: espaço para armazenamento em *storage,* largura de banda para transferência de dados via rede, armazenamento em banco de dados, etc. Os mesmos parâmetros técnicos do item anterior podem ser considerados aqui, porém o efeito é invertido: quanto maiores os seus valores, menor será a economia.

**Eficiência:** O arquivo resultante da digitalização deve manter sempre um equilíbrio entre legibilidade (qualidade) e economia (tamanho). Assim como não adiantaria manter um documento ilegível, o mesmo vale para um documento de ótima qualidade que não se permita utilizar por ser muito grande.

# <span id="page-10-0"></span>4. ETAPAS DA DIGITALIZAÇÃO

O aplicativo Digitalização PJe foi desenvolvido alinhado a esses aspectos. Além disto, Pensando no trabalho em equipe e divisão de tarefas, foram criadas as Etapas de Digitalização, que são sub-tarefas desempenhadas dentro do aplicativo, que funcionam como pontos de checagem, garantindo que cada tarefa seja executada corretamente, por cada um de seus responsáveis.

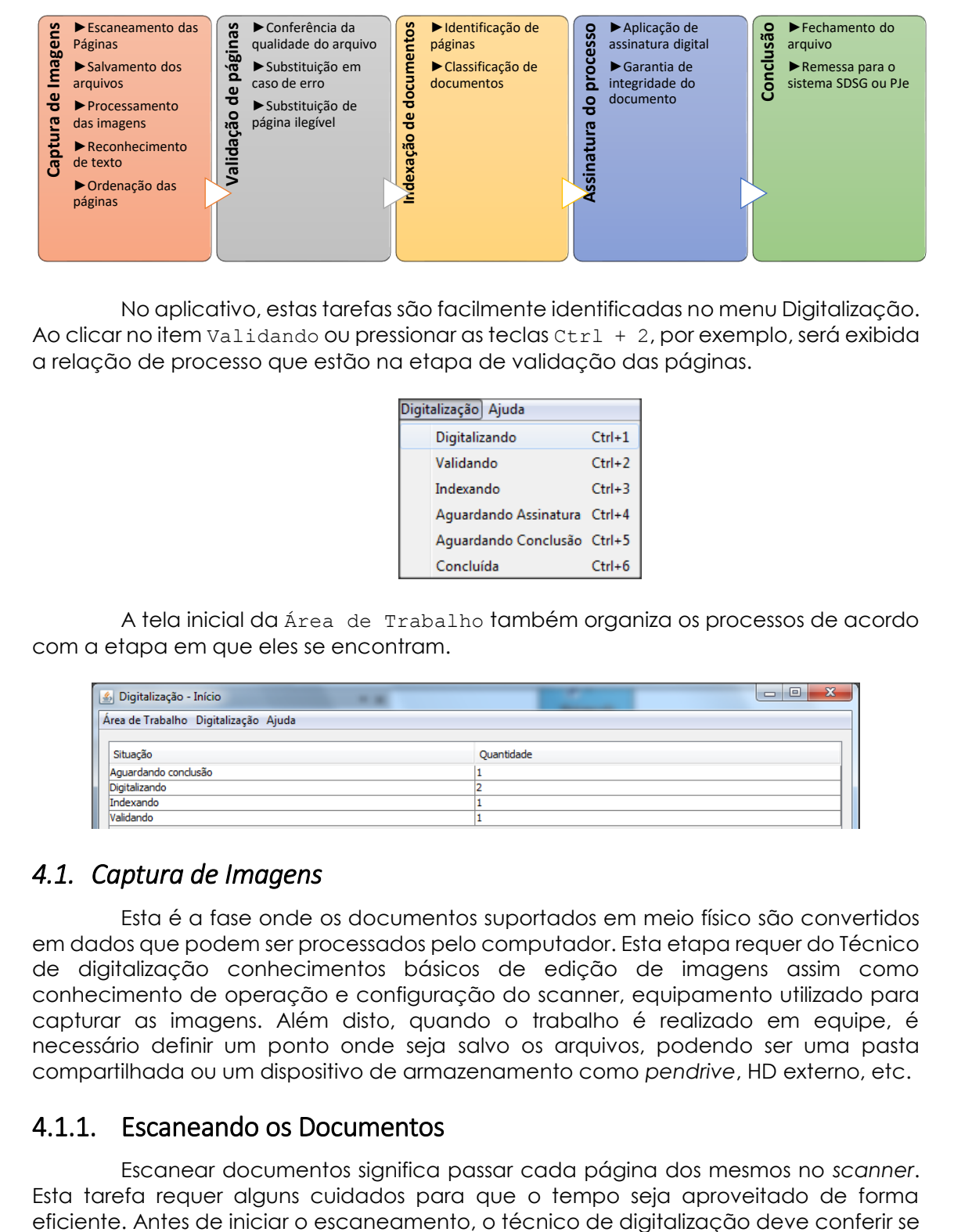

No aplicativo, estas tarefas são facilmente identificadas no menu Digitalização. Ao clicar no item Validando ou pressionar as teclas Ctrl + 2, por exemplo, será exibida a relação de processo que estão na etapa de validação das páginas.

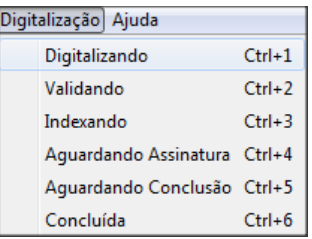

A tela inicial da Área de Trabalho também organiza os processos de acordo com a etapa em que eles se encontram.

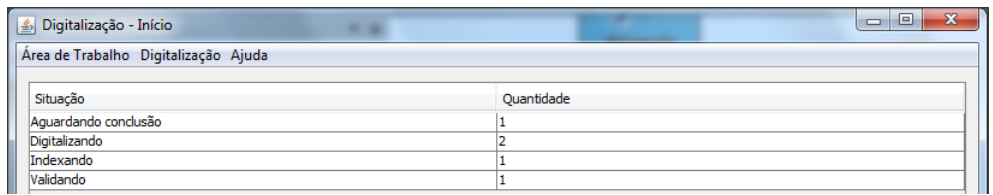

#### <span id="page-10-1"></span>*4.1. Captura de Imagens*

Esta é a fase onde os documentos suportados em meio físico são convertidos em dados que podem ser processados pelo computador. Esta etapa requer do Técnico de digitalização conhecimentos básicos de edição de imagens assim como conhecimento de operação e configuração do scanner, equipamento utilizado para capturar as imagens. Além disto, quando o trabalho é realizado em equipe, é necessário definir um ponto onde seja salvo os arquivos, podendo ser uma pasta compartilhada ou um dispositivo de armazenamento como *pendrive*, HD externo, etc.

#### <span id="page-10-2"></span>4.1.1. Escaneando os Documentos

Escanear documentos significa passar cada página dos mesmos no *scanner*. Esta tarefa requer alguns cuidados para que o tempo seja aproveitado de forma

as páginas estão livres de sujeira, grampos ou clipes. Caso contrário, ocorrerá atolamento de papel no *scanner*.

Os sistemas de processo eletrônico, a exemplo do PJe, possuem restrições de tamanho de arquivo, no caso deste, 1.5MB. Estas restrições permitem um melhor desempenho do sistema ao manusear os arquivos. Em contrapartida, muito da qualidade destes arquivos é sacrificada.

Já o DigitalizaçãoPJe segue no caminho inverso desta lógica. Os documentos devem ser digitalizados na melhor qualidade possível, tendo em vista que estes serão compactados e otimizados pelo próprio aplicativo de digitalização. A única exigência que o aplicativo faz é que as páginas sejam digitalizadas na resolução de 300dpi ou superior. É recomendável também configurar o scanner para digitalização colorida, pois esta permite um melhor detalhamento das imagens.

| ≘                                     | Propriedades de 01-001.jpg | × |
|---------------------------------------|----------------------------|---|
| <b>Detalhes</b><br>Geral<br>Segurança |                            |   |
| Propriedade                           | Valor                      | ۸ |
| Dimensões                             | $2502 \times 3508$         |   |
| Largura                               | 2502 pixels                |   |
| Altura                                | 3508 pixels                |   |
| Resolução horizontal                  | 300 dpi                    |   |
| Resolução vertical                    | 300 dpi                    |   |
| Intensidade de bits                   | 8                          |   |
| Compactação                           |                            |   |
| Unidade de resolução                  |                            |   |
| Representação de cores                |                            |   |
| Bits/pixel compactados                |                            |   |
| $\sim$ $\sim$ $\sim$                  |                            |   |

*Figura 4.1: Propriedades da Imagem.*

<span id="page-11-1"></span>**PROC003 – Conferindo Resolução das Imangens Passo 1:** Localize a imagem e clique com o botão direito do mouse sobre a mesma: **Passo 2:** Clique na opção **Propriedades**, abrirá uma janela como a d[a Figura 4.1;](#page-11-1) Passo 3: Clique na aba Detalhes; **Passo 4:** Verifique se o valor das linhas **Resolução horizontal** e **Resolução vertical** é igual ou superior a 300dpi.

#### <span id="page-11-0"></span>4.1.2. Salvando Arquivos Digitalizados

Embora aplicativo DigitalizaçãoPJe possua uma funcionalidade de ordenação automática das páginas, esta funcionalidade se baseia na ordem alfabética dos nomes dos arquivos. Isto faz com que seja necessário renomear os arquivos seguindo um padrão.

Quando se trata de digitalização de processos pequenos, cuja quantidade de páginas não ultrapasse 1 volume, esta renomeação de arquivos não é tão necessária. Mas quando se digitaliza processos grandes, com mais de 10 volumes, se torna obrigatória a organização dos arquivos, tendo em vista que todas as páginas devam estar na mesma pasta, e que dependendo da ordem em que foi digitalizado, estes documentos poderão ficar embaralhados, perdendo sua ordem cronológica.

Desta forma, foi pensado um padrão de digitalização que seja simples e ao mesmo tempo permita a identificação de cada volume do processo. Para isto basta salvar os arquivos digitalizados, renomeando os mesmos da forma como orienta [a Figura](#page-12-2)  [4.2.](#page-12-2) É importante salvar cada processo em uma pasta separada a fim de evitar confusão no momento de incluir os arquivos no aplicativo de digitalização.

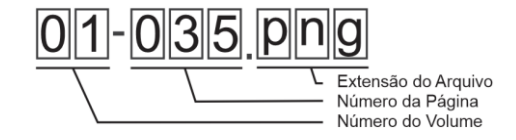

*Figura 4.2: Padrão de nomes de arquivos digitalizados.*

<span id="page-12-2"></span>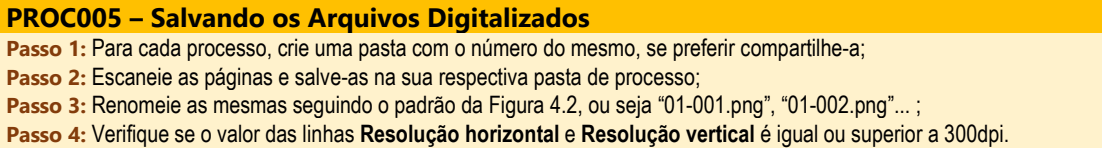

#### <span id="page-12-0"></span>4.1.3. Cadastro de Digitalização

Antes de iniciar os trabalhos de processamento de imagens, é necessário cadastrar uma nova Digitalização ou selecionar uma digitalização já cadastrada. O procedimento é simples, bastando abrir o menu Área de Trabalho e clicar na opção Nova digitalização ou pressionar simultaneamente as teclas Ctrl + N, para nova digitalização ou Ctrl + 0 para abrir uma digitalização já existente. Ao cadastrar uma nova digitalização, será exibida uma janela, onde será solicitada a Finalidade e o Número do Processo. Atualmente está disponível apenas uma finalidade: Importação de processo no PJe. Já no campo Número do processo o Cadastrador deve informar um número de processo do SAP que ainda não tenha sido migrado. Lembre-se que a base de dados do SAP é do tipo Distribuída, e que cada comarca possui a sua. Isto pode ocasionar problemas de processos não encontrados.

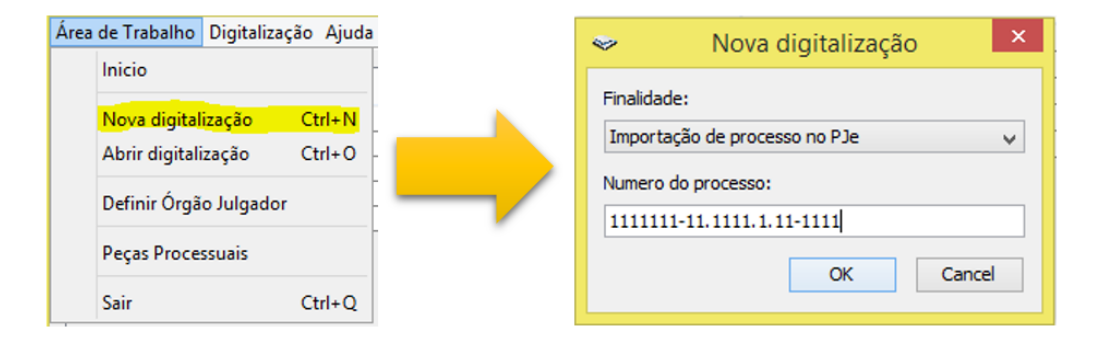

*Figura 4.3:(esquerda) Menu Área de Trabalho. (direita) Janela de Nova digitalização.*

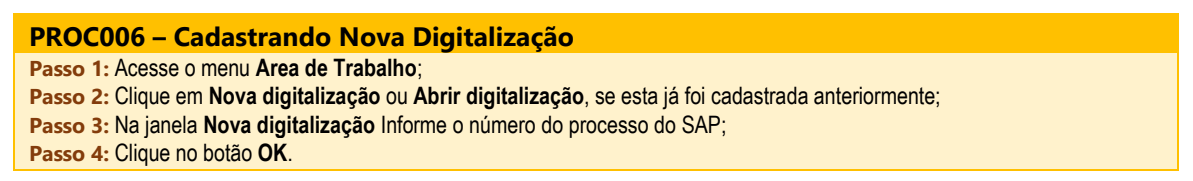

#### <span id="page-12-1"></span>4.1.4. Processamento das Imagens

Após digitalizadas as imagens e armazenadas em um local comum, é chegada a hora de incluir estes arquivos no sistema. Clique em **Área de Trabalho > Nova**  digitalização ou utilize o atalho Ctrl + N para iniciar uma nova digitalização ou Ctrl + O para reabrir uma digitalização já existente.

Selecione a finalidade da digitalização. Atualmente existe apenas uma finalidade disponível, que é a Importação de processo para o PJe. Como se trata de uma importação de processo físico do SAP para o PJe, digite o número do processo existente no SAP ou utilize o leitor ótico, logo após, clique em OK. Caso já exista uma digitalização pendente com o número de processo informado, a aplicação perguntará

se deseja abrir a mesma. Somente uma digitalização é permitida por processo.

Se os dados inseridos estiverem corretos, o aplicativo exibirá uma mensagem confirmando a inclusão da nova digitalização e abrirá a tela de Adição de Imagens. Nesta etapa é necessário clicar no botão Adicionar e selecionar a pasta contendo as páginas digitalizadas. Certifique-se que as imagens forma digitalizadas com no mínimo 300 dpi de resolução, caso contrário o aplicativo exibirá mensagem rejeitando os arquivos.

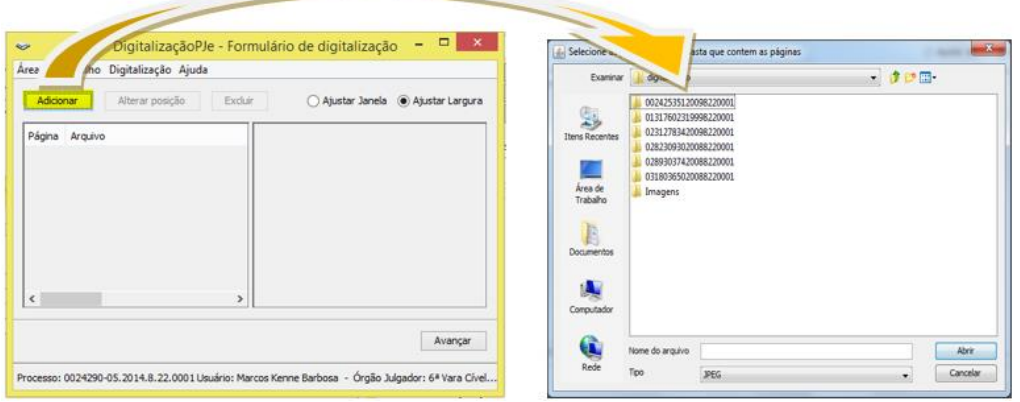

*Figura 4.4: Tela de inclusão de arquivos digitalizados.*

<span id="page-13-1"></span> Ao clicar no botão Abrir, iniciará o processamento das imagens, reconhecendo os textos (OCR) e logo após, as páginas serão convertidas para Preto e Branco e sua resolução será reduzida a fim de reduzir o tamanho final do arquivo. O reconhecimento de texto é uma das partes mais demorada do processamento, porém uma das mais benéficas, pois permite a pesquisa por qualquer parte do texto, além de permitir sua cópia para outros editores de texto. Como o processamento é feito página a página, caso ocorra erro, o aplicativo retomará o processamento de onde parou.

| Aquarde                              |                                                                                  |  |  |
|--------------------------------------|----------------------------------------------------------------------------------|--|--|
|                                      |                                                                                  |  |  |
| Adicionando: 2 de 10 - Gerando hORC. |                                                                                  |  |  |
|                                      |                                                                                  |  |  |
|                                      | 11:34:38 - Aguarde um momento por favor                                          |  |  |
|                                      | 11:34:39 - Adicionando: 1 de 10 - Arquivo: NovoDigitalizacao 00001 page00001.JPG |  |  |
|                                      | 11:34:42 - Adicionando: 1 de 10 - Gerando hORC.                                  |  |  |
|                                      | 11:34:45 - Adicionando: 1 de 10 - Convertendo para png preto e branco.           |  |  |
|                                      | 11:34:45 - Adicionando: 1 de 10 - Gravando o cache da imagem.                    |  |  |
|                                      | 11:34:46 - Adicionando: 1 de 10 - Grayando o cache do hOCR.                      |  |  |
|                                      | 11:34:46 - Adicionando: 2 de 10 - Arquivo: NovoDigitalizacao 00001 page00002.JPG |  |  |
|                                      |                                                                                  |  |  |
|                                      |                                                                                  |  |  |
|                                      |                                                                                  |  |  |

*Figura 4.5: Janela de processamento das imagens.*

<span id="page-13-2"></span>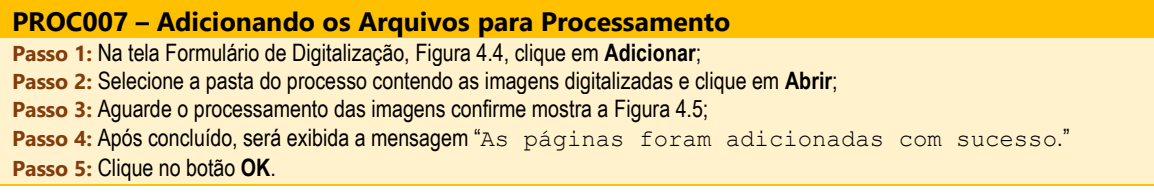

#### <span id="page-13-0"></span>4.1.5. Ordenação das Paginas

Após o processamento, as páginas serão listadas na tela abaixo. Esta tela permite conferir a ordem das páginas, assim como incluir ou remover páginas. É possível também conferir a qualidade da digitalização, utilizando o painel do lado direito,

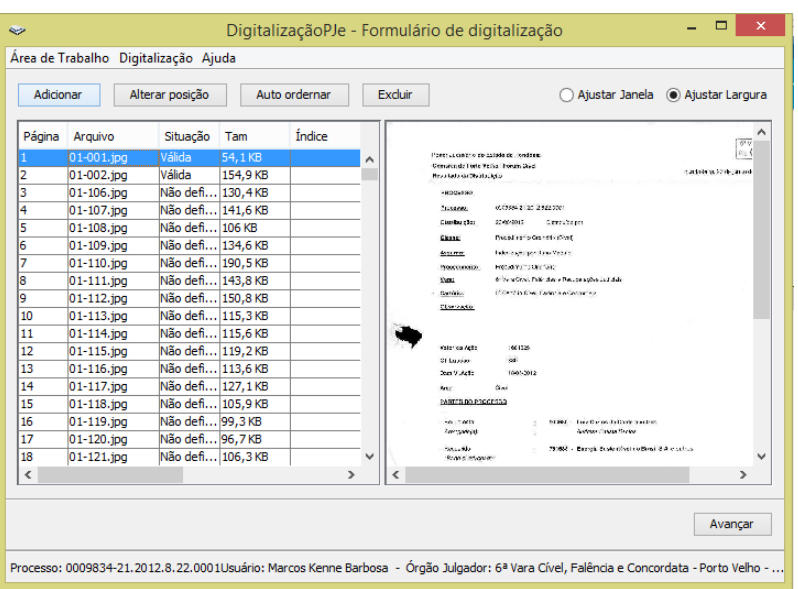

ajustando a imagem à largura da janela ou a largura do texto.

*Figura 4.6: Tela de Inclusão dos documentos digitalizados.*

<span id="page-14-1"></span>Para alterar a posição de uma pátina específica ou várias páginas ao mesmo tempo, selecione a(s) pagina(s) e clique no botão Alterar posição. Será exibida uma janela com um campo onde deve ser informada a nova posição para a qual será movida as páginas selecionadas.

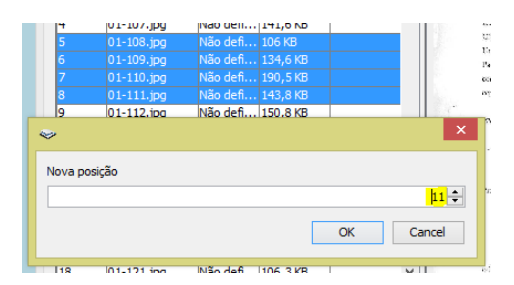

*Figura 4.7: Alterando posição das páginas selecionadas.*

No exemplo acima, as páginas selecionadas (5,6,7 e 8) serão movidas para a posição 11 ou seja, após a alteração ficarão sendo as páginas 11, 12, 13 e 14. É possível reordenar todas as páginas utilizando o método Auto ordenar. Clicando no botão Auto ordenar, o aplicativo ordenará as páginas seguindo a ordem alfabética de seus nomes de arquivo.

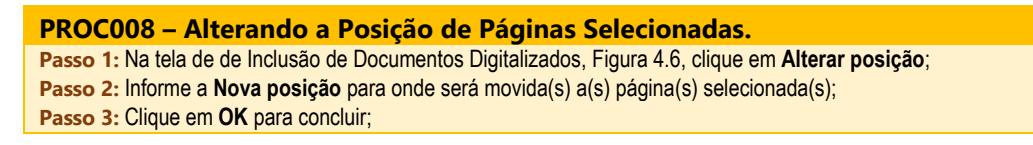

#### <span id="page-14-0"></span>*4.2. Validação das Páginas*

Nesta fase o técnico de validação fará a conferência das páginas digitalizadas, comparando-as com o processo físico. O objetivo é garantir que todas as páginas do processo físico estejam presentes no processo digital e que a ordem das páginas sejam a mesma, tanto no processo físico quando no processo digital.

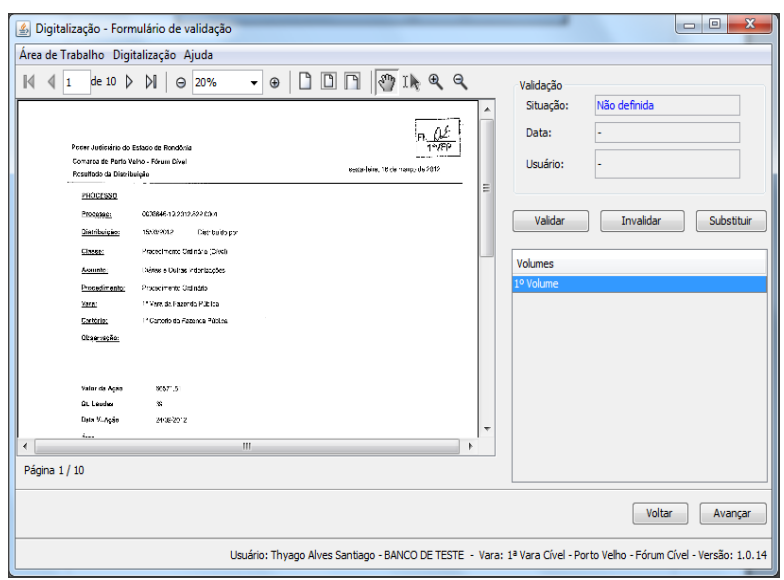

*Figura 4.8: Tela de validação de páginas digitalizadas.*

<span id="page-15-0"></span>O procedimento nesta fase é simples, o técnico deve visualizar cada página no aplicativo e conferir com o processo físico, clicando em Validar para ir para próxima página. Quando identificada páginas ilegíveis ou cuja ordem esteja incorreta, é possível substituir a mesma, clicando no botão Substituir e digitalizando novamente ou marca-la como inválida, clicando no botão Invalidar. Invalidar uma página permite que o técnico revise esta página em um outro momento.

A substituição de página também pode ser utilizada quando há a necessidade da página ser colorida, sendo que esta foi convertida em preto e branco na fase de Captura e processamento, como exemplo temos fotografias periciais, folhas de raio-x, imagens de ressonância magnética, etc.

Nesta etapa, o aplicativo agrupa as páginas em volumes para atender a restrições de tamanho dos arquivos que serão enviados para o sistema. Atualmente é criado um volume a cada 200 páginas, com exceção do primeiro volume, que conterá obrigatoriamente a Petição Inicial.

Caso alguma página não tenha sido validada, o aplicativo informará com a mensagem abaixo:

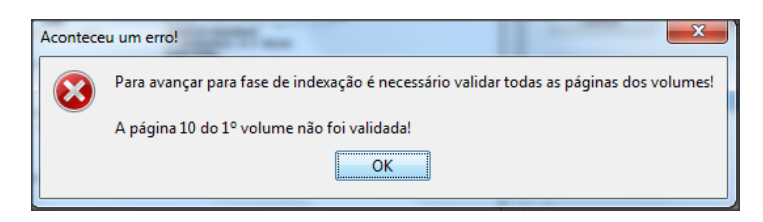

Quando concluída esta fase, clique em Avançar para prosseguir.

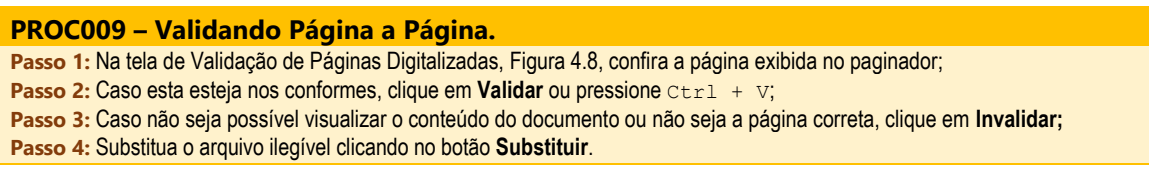

#### <span id="page-16-0"></span>*4.3. Indexação de Documentos*

As duas fases anteriores trataram apenas do manuseio arquivos digitais e páginas digitalizadas. Não houve abordagem quanto ao conteúdo destas páginas em si. Houve um agrupamento de páginas em volumes apenas para atendimento de requisitos do sistema processual que receberá o processo digitalizado, no caso o PJe. Nesta fase, será feita a indexação dos documentos, ou seja, o técnico de indexação terá que possuir certo conhecimento sobre peças processuais e tipos de documentos, pois será necessário ao fazer a classificação destes documentos.

A Indexação é de extrema importância pois ela que permite um acesso rápido a um documento no momento de uma análise processual. Um processo mau indexado consumirá mais tempo do assessor jurídico, advogado ou mesmo o juiz que estiver analisando o mesmo.

Indexar documentos no aplicativo de digitalização é uma tarefa muito simples, resume-se em selecionar um rótulo ou Índice para um grupo de páginas. O segredo desta atividade está no conhecimento do técnico e de sua habilidade em reconhecer tipos específicos de documentos assim como distingui-los daqueles que possuem menor importância para o processo. Abaixo é exibida a tela de indexação de documentos:

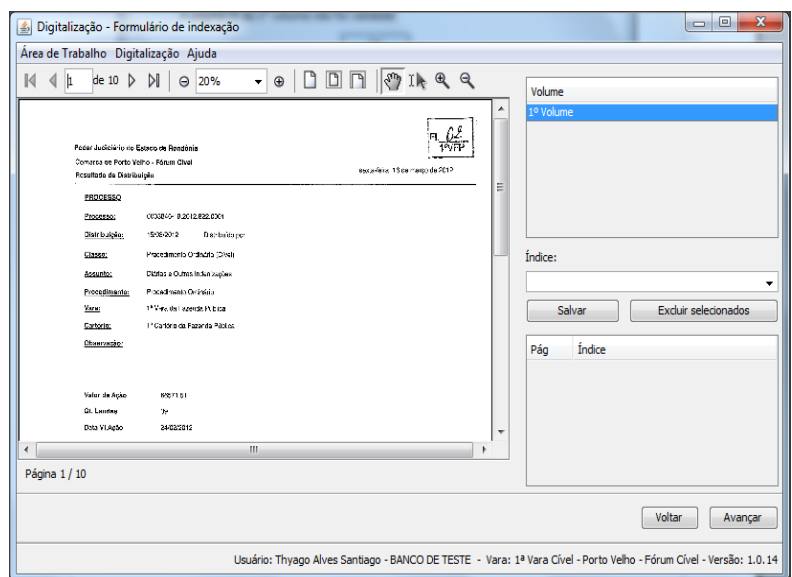

*Figura 4.9:Tela de indexação de documentos.*

<span id="page-16-1"></span>Note o campo Índice, nele o técnico de indexação digitará o nome da peça processual que é exibida na janela de visualização do documento. E clicará em Salvar. Este índice será adicionado no campo logo abaixo do referido botão. Não é necessário informar quantas páginas possui a peça, pois o aplicativo reconhece que um índice se encerra uma página antes do início do próximo índice.

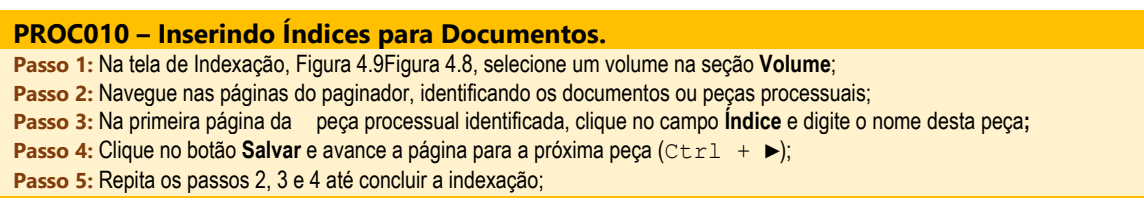

É possível também gravar tipos de peças frequentemente utilizados, como é o caso de Petição Inicial, Decisão, Alvará Judicial etc.

Para cadastrar peças frequentes, acesse o menu **Área de Trabalho > Peças Processuais**. Um formulário como o da figura abaixo será exibido. Nele será possível criar e organizar os tipos de peças processuais mais utilizados.

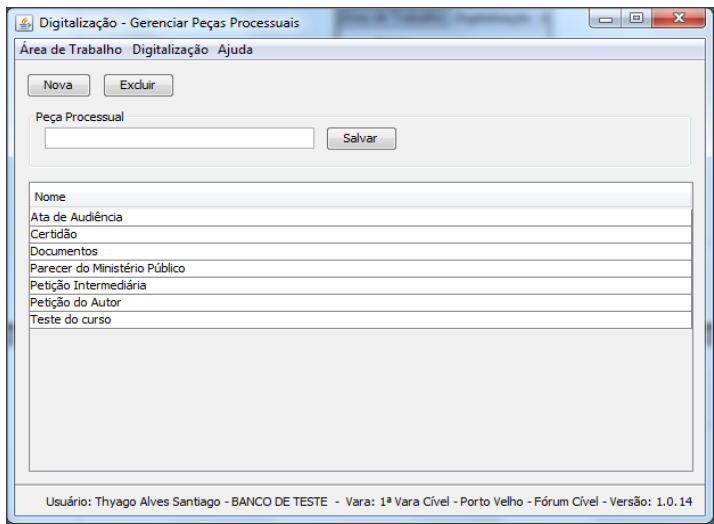

*Figura 4.10: Tela de Gerenciamento de Peças Processuais.*

<span id="page-17-1"></span>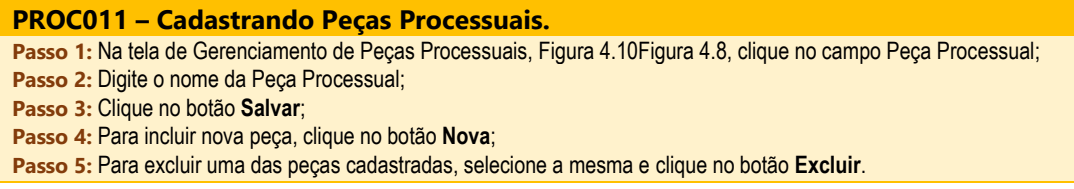

#### <span id="page-17-0"></span>4.3.1. Categorização de Documentos

Existe uma infinidade de documentos que podem estar presentes em um processo. Alguns amplamente conhecidos como Sentença, Decisão, Alvará Judicial são mais comuns. Outros tipos já não são tão comuns e por haver uma diversidade de tipos, não seria muito interessante cadastrá-los como peça processual. Para isto existe o conceito de grupo de documentos, a exemplo de Documentos Pessoais, que agrupa documentos como RG, CPF, Comprovante de Residência.

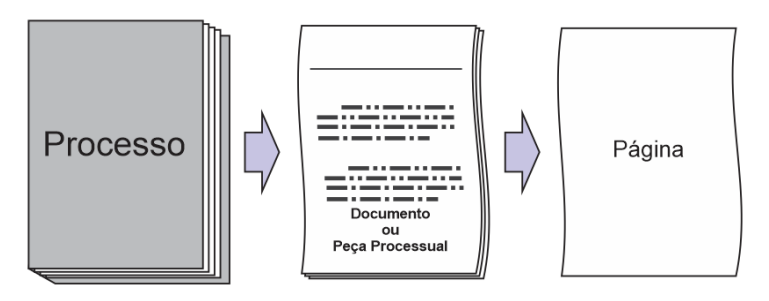

*Figura 4.11: Composição do Processo.*

O uso de grupos de documentos agiliza a fase de cadastro de índices assim como requer menor esforço ao reconhecer e categorizar documentos. Por outro lado, um grupo muito genérico comportaria uma quantidade muito grande de documentos e afastaria da finalidade principal da indexação que é identificar certos tipos de documentos. Como exemplo imagine o grupo de documento chamado 'Documentos Digitalizados', este grupo comportaria todas as peças do processo físico que foram digitalizadas, mas seria impossível identificar que peças estariam nesse grupo.

Categorizar um documento significa criar um grupo que identifique tanto este documento quanto outros cujas características são semelhantes. Podemos subir e descer no nível de detalhamento do grupo, ou seja, ser mais específico ou mais genérico ao agrupar documentos.

Quanto mais genérico for o grupo, mais documentos poderão ser classificados dentro deste grupo. Por outro lado, criar grupos mais específicos obriga a criação de uma maior quantidade de grupos. Este fator deve ser levado em consideração no momento de criar os índices no Digitalização PJe.

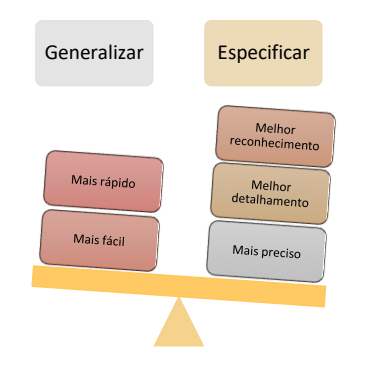

*Figura 4.12: Pontos a considerar quando indexar documentos.*

Concluída a etapa de Indexação, clique no botão Avançar.

#### <span id="page-18-0"></span>*4.4. Assinatura do Processo*

Para garantir a integridade e qualidade dos trabalhos realizados, o aplicativo de digitalização permite que seja aplicada uma assinatura digital no processo digitalizado. A tela de assinatura é bem simples, permitindo que o servidor responsável pelo trabalho da equipe confira página a página, assim como confira pelos índices o referido processo. É possível aumentar o *zoom* da página, e até pesquisar no texto dos documentos. No lado direito da tela são listados os volumes do processo.

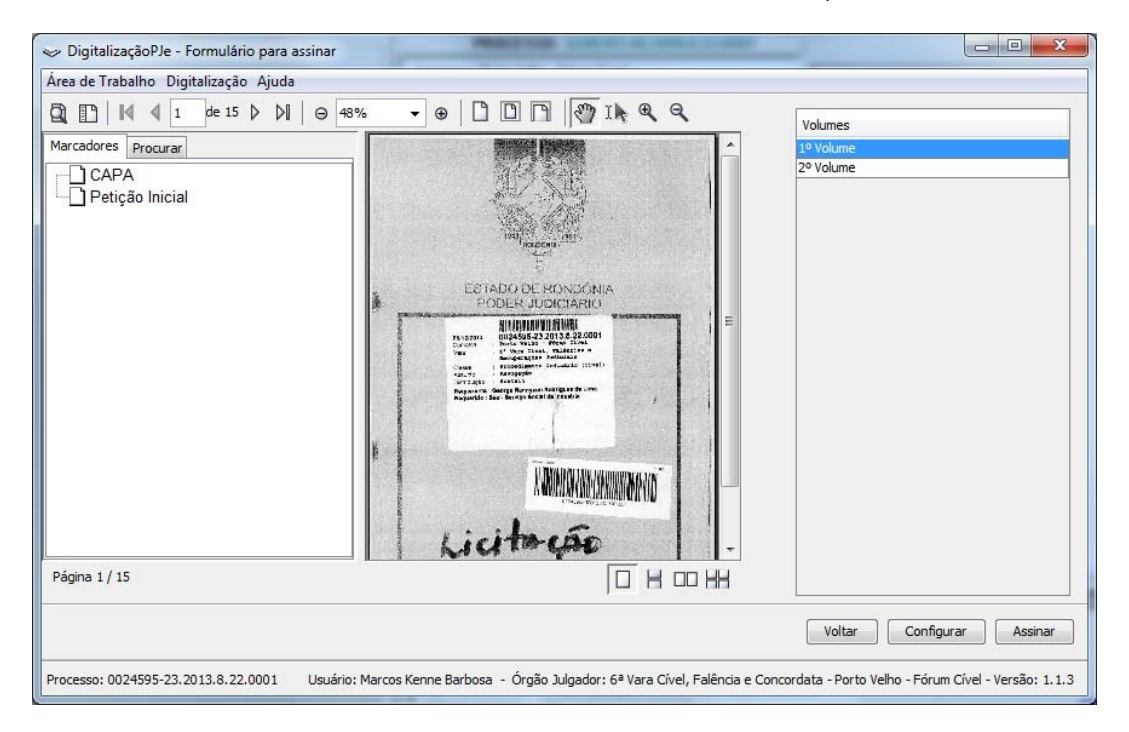

*Figura 4.13: Tela de Assinatura de Documentos.*

A finalidade aqui é simples, basta clicar no botão Assinar, digitar a senha do certificado digital e aguardar o processamento da assinatura. Será exibida uma janela de informações como a seguinte:

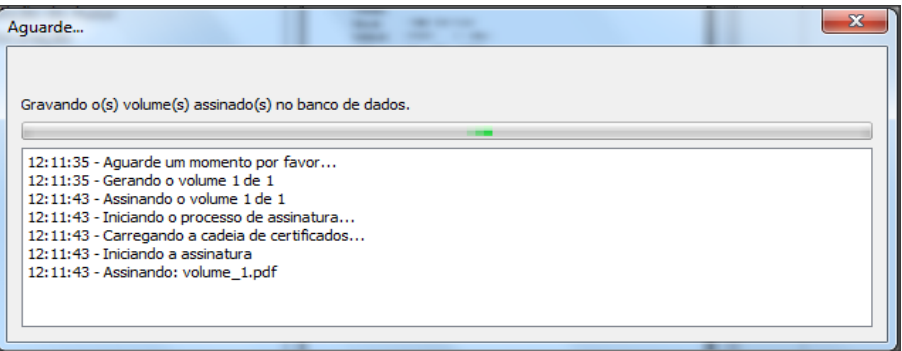

*Figura 4.14: Popup de andamento da assinatura.*

Após o processamento da assinatura e a confirmação de que tudo ocorreu bem, clique no botão Avançar para concluirmos essa etapa.

Em alguns casos, há mais de um certificado instalado no computador, sendo necessário selecioná-lo antes de assinar. Para isso, clique no botão Configurar e será exibida uma tela para configuração e seleção de certificado. Clique no provedor ou driver de assinatura, no caso o MSCAPI e logo em seguida no certificado com seu nome e cadastro, na Lista de certificados, conforme figura logo abaixo:

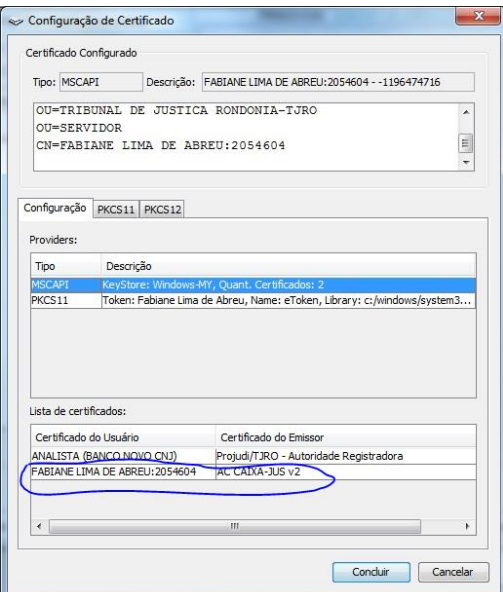

*Figura 4.15: Popup de seleção do Certificado Digital.*

#### <span id="page-19-0"></span>*4.5. Conclusão da Digitalização*

Nesta fase, o processo físico já foi todo digitalizado, mas é apenas um arquivo interno do aplicativo de digitalização. Para que ele se torne um processo eletrônico, é necessário que tramite em um sistema processual. A princípio, o Digitalização PJe exportava seus processos digitalizados para o Sistema Digital de Segundo Grau. Com o advento do PJe, houve a necessidade de adequar esta aplicação ao sistema processual do CNJ.

A fase de importação dos autos digitalizados é semelhante à tela de cadastro de processos do PJe. A diferença aqui é que o Digitalização PJe já preenche alguns campos do cadastro com dados importados do SAP. Como há diferenças significativas entre o SAP e o PJe, alguns dados precisarão ser tratados antes de concluir esta etapa.

Note que há 6 abas sendo que cada aba deverá ser conferida a fim de evitar erros na migração, alguns deles irreversíveis. A Dados Iniciais apresenta os principais campos para identificação da origem do processo. Na maioria dos casos estes campos já vêm preenchidos, mas caso contrário, selecione as informações mais adequadas ao processo.

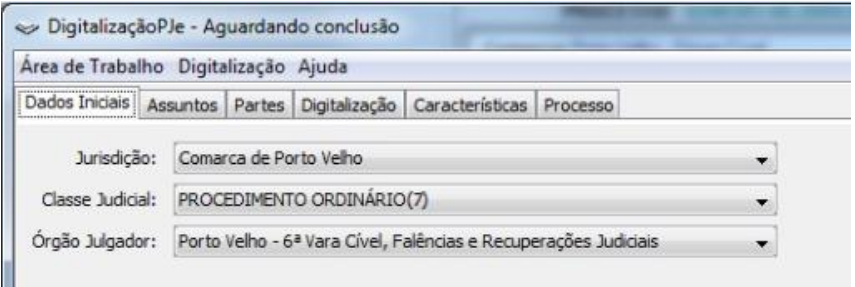

*Figura 4.16: Aba para preenchimento dos Dados Iniciais.*

A aba Assuntos mostrará duas listas de assuntos, a primeira contendo todos assuntos disponíveis no PJe, originados das Tabelas Processuais Unificadas – TPU, mantida pelo CNJ. A segunda lista exibirá os assuntos do atual processo. É possível adicionar e remover os assuntos clicando nos botões entre as duas listas.

Atente-se para o campo Assunto Principal, pois é necessária a existência de pelo menos um assunto principal no processo. Após configurados os assuntos, clique em Salvar e avance para a próxima aba.

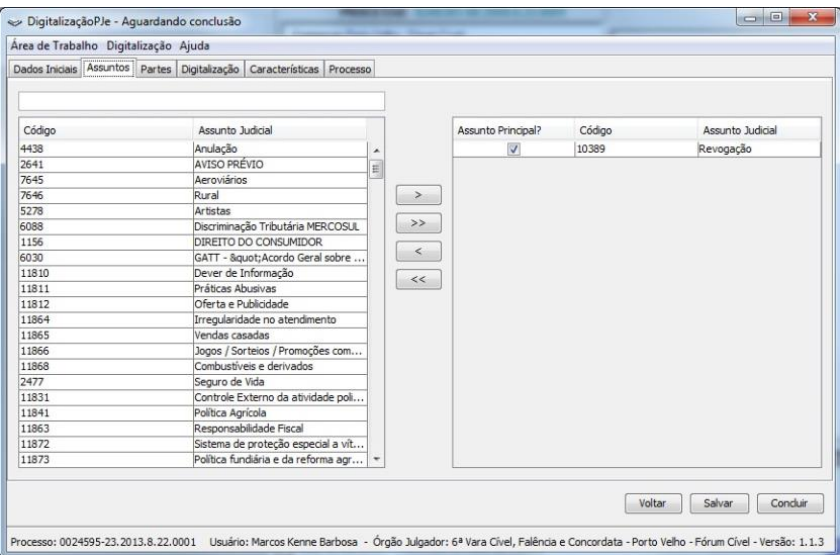

*Figura 4.17: Aba para seleção de Assuntos do Processo.*

A aba Partes é um pouco mais trabalhosa, nela é necessário conferir os dados das partes assim com de seus respectivos advogados. O PJe possui algumas restrições de cadastros de partes, onde algumas regras devem ser observadas:

- Não é permitido cadastro de endereços sem CEP ou com CEP desconhecidos;
- Não é permitido cadastro de advogado sem CPF;

Há algumas funções que facilitam o uso desta tela, é o caso do botão Inverter polos, onde é feita a troca das partes entre os polos Passivo e Ativo. O botão Restaurar partes do processo originário, como o próprio nome diz, permite refazer cadastrar as partes conforme o processo de origem.

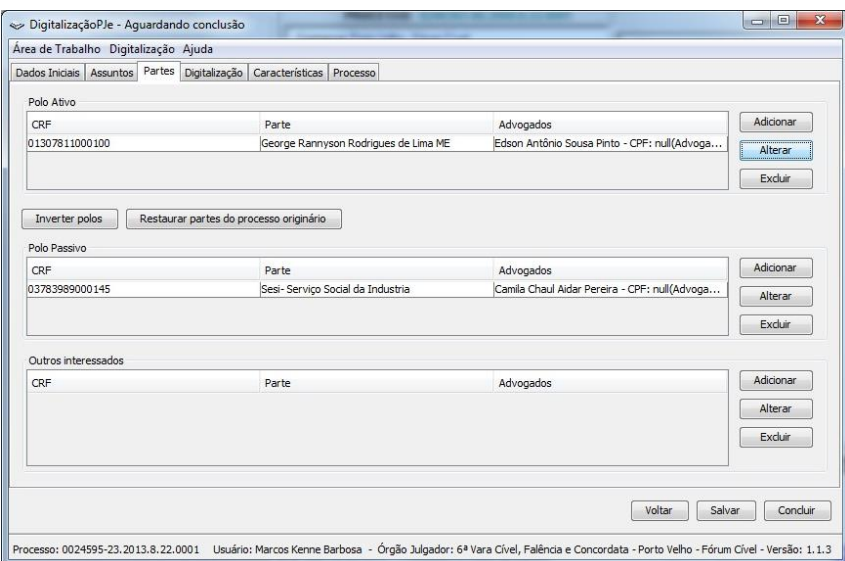

*Figura 4.18: Aba para cadastramento das Partes.*

É possível ainda adicionar uma nova parte ou editar o cadastro das partes que já estão cadastradas, bastando clicar nos respectivos botões Adicionar ou Alterar.

Ao clicar no botão Alterar, será exibida a tela abaixo, para atualização dos dados da parte. A aba Informações Básicas permite editar as informações básicas da pessoa, como nome, tipo e se é beneficiário de Assistência judiciária.

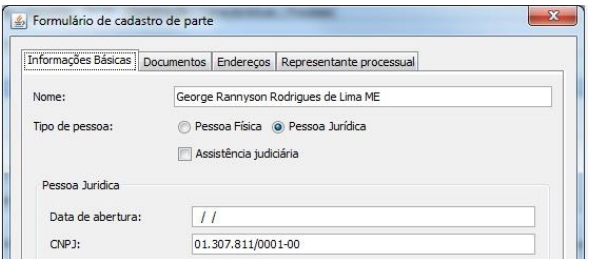

*Figura 4.19: Aba de Informações Básicas da janela Cadastro de Parte.*

A aba Documentos permite a inclusão de Novos documentos, que não foram importados do processo físico ou nem mesmo constavam neste.

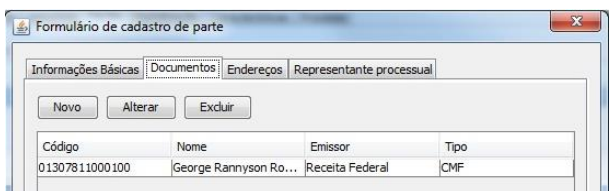

*Figura 4.20: Aba de Documentos da janela Cadastro de Parte.*

A aba Endereços, lista os endereços da respectiva parte que foram cadastrados no SAP. Note que alguns endereços foram cadastrados sem CEP, sendo necessário inserir o CEP correto antes de fazer a migração para o PJe.

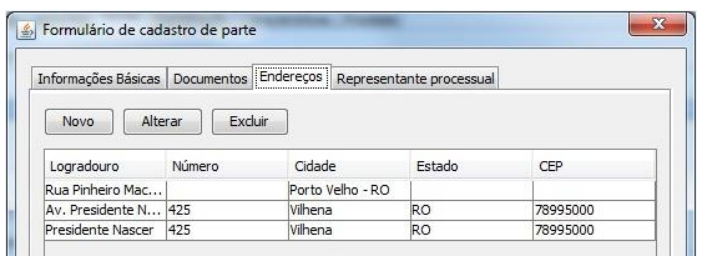

*Figura 4.21: Aba de Endereços da janela Cadastro de Parte.*

A aba Representante processual lista os advogados vinculados à respectiva parte. Note que alguns advogados estão cadastrados sem CPF. Tais cadastros devem ser corrigidos. Selecione o respectivo advogado e clique no botão Alterar.

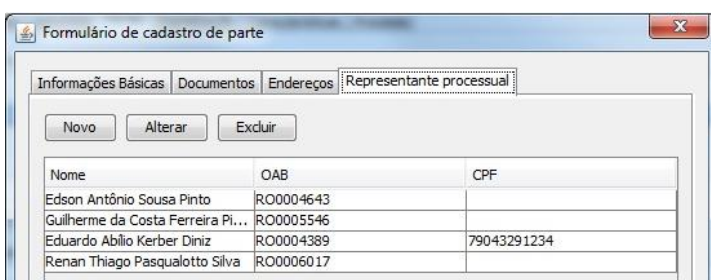

*Figura 4.22: Aba de Representante processual da janela Cadastro de Parte.*

A tela de Cadastro de Representante será exibida. Na aba Representante é possível editar os dados cadastrais do advogado. Note o botão Importar dados do CNA, ele importa os dados do advogado direto do Cadastro Nacional de Advogados, mantido pela OAB.

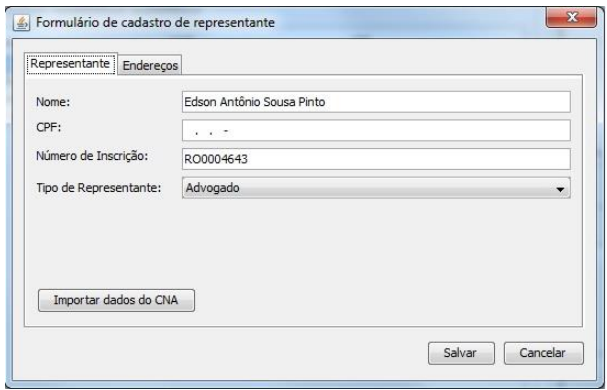

*Figura 4.23: Aba Representante da Janela de Cadastro de Representante.*

O mesmo vale para o endereço do advogado, podendo ser editado na aba Endereços.

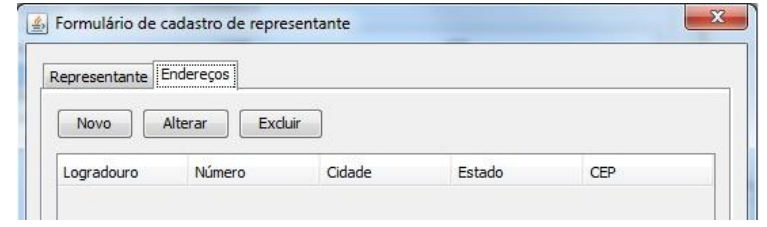

*Figura 4.24: Aba Representante da Janela de Cadastro de Representante.*

Terminado a conferência e correção no cadastro das partes, clique na próxima aba, Digitalização. Ela permite conferir a qualidade da digitalização tal como exposta na seção anterior, sobre Assinatura do processo. No lado esquerdo da tela encontra-se as ferramentas de navegação nos Marcadores, Pesquisa, visualização de miniatura das páginas ou *thumbnails* e Anotações. Do lado direito é exibida a data e o usuário que realizou cada uma das atividades da digitalização.

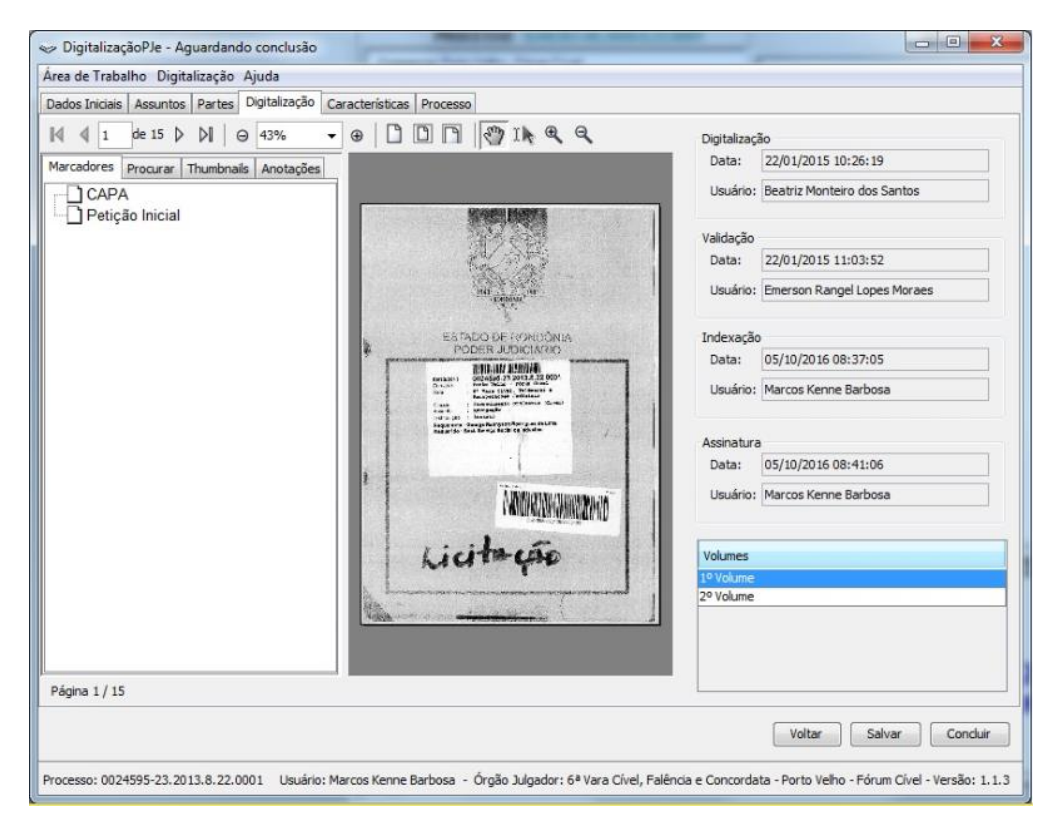

*Figura 4.25: Aba de Digitalização da Tela de Conclusão da Digitalização.*

A aba Características é apenas informativa, exibindo as características básicas do processo com Segredo de Justiça, Valor da ação e Prioridade processual.

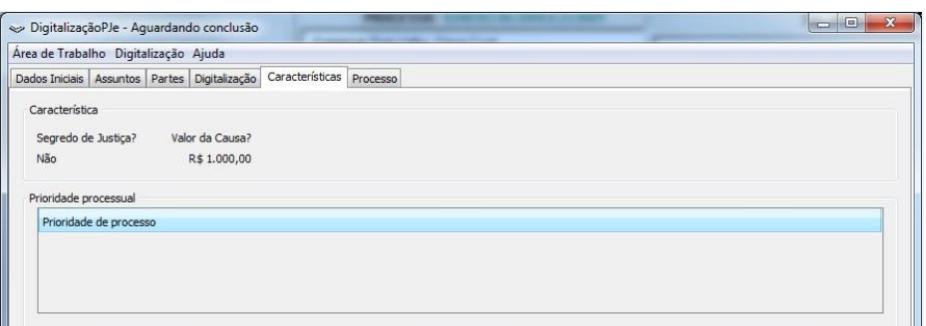

*Figura 4.26: Aba de Características da Tela de Conclusão da Digitalização.*

A última aba desta fase de conclusão, de forma semelhante à da tela de cadastro de processo do PJe, exibe as informações gerais do processo assim como permite selecionar a competência do mesmo.

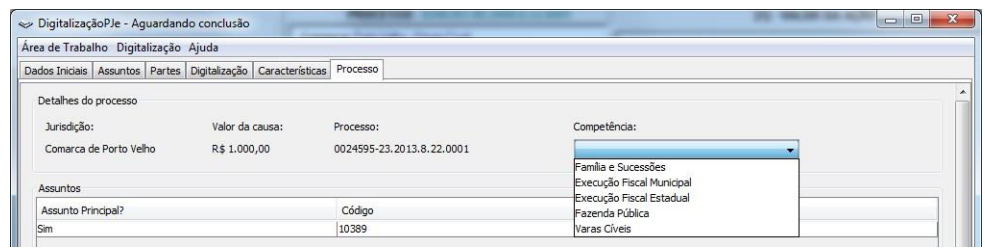

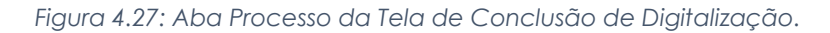

Para finalizar, clique no botão Concluir.

#### <span id="page-25-0"></span>5. RECEPCIONANDO PROCESSOS MIGRADOS

O capítulo anterior descreveu as etapas para a digitalização de processos desde a captura de imagens até a inclusão na base de dados do PJe. Porém, o trabalho de migração ainda não está concluído, sendo necessário para isso, publicar a migração e colocar o processo em um local que permita ao Diretor do Cartório tomar as providências seguintes. Neste capítulo estaremos apresentando a boa prática para conclusão da migração de processos.

#### <span id="page-25-1"></span>*5.1.Acessando o PJe*

l

O acesso ao Processo Judicial Eletrônico – PJe pode ser feito acessando o endereço [pje.tjro.jus.br/pg.](pje.tjro.jus.br/pg) Para isso, é necessário o uso de um Certificado Digital válido2, o chamado *token*. Siga os passos abaixo para acessar o PJe com Certificado Digital:

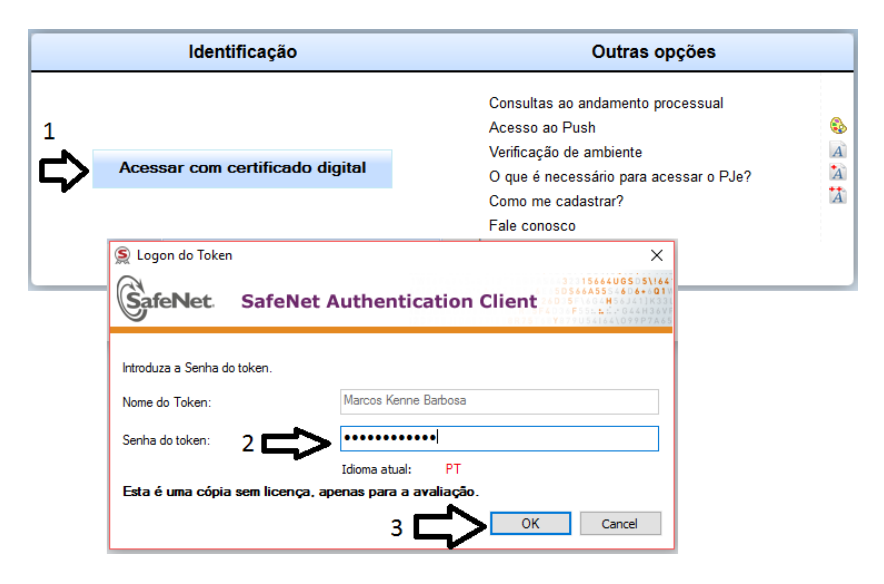

*Figura 5.1: Acessando o PJe com Certificado Digital.*

Se o acesso ocorrer como esperado, será exibida a área de trabalho do usuário, onde será possível fazer a seleção do Órgão Julgador destino do processo migrado. Procure no canto superior direito da tela, logo abaixo do seu nome, o seletor de papeis do PJe, como na figura abaixo:

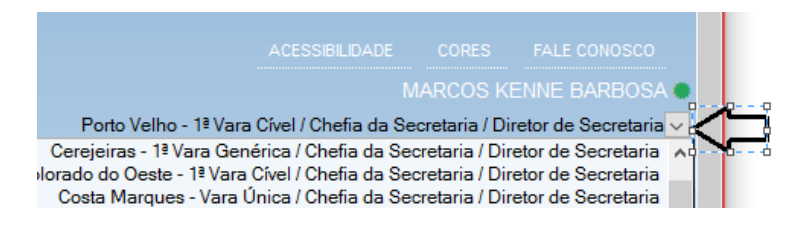

*Figura 5.2: Selecionando o Órgão Julgador.*

Após selecionado o papel, será exibido o acervo do respectivo cartório para o papel de Diretor de Secretaria3.

<sup>2</sup> Certificado Digital emitido por uma das autoridades certificadoras credenciadas pela ICP Brasil.

<sup>3</sup> Foi gerado o chamado #1067425 solicitando papel específico para o Técnico de Digitalização.

#### <span id="page-26-0"></span>*5.2.Localizando o processo no PJe*

Com o devido acesso ao Órgão Julgador, será possível localizar o processo migrado e posteriormente certificar a migração do mesmo. Há duas formas de localizar o processo. Ambas as consultas permitem que seja digitado apenas parte do número de processo, porém o primeiro campo requer que o número seja digitado desde seu primeiro dígito. Veja a diferença entre elas abaixo:

**Localizar caixas(s):** Permite a pesquisa pelo número do processo, que após ser digitado e selecionado, exibe a exata localização do mesmo, porém é necessário que o usuário siga o caminho informado. Clique no botão Limpar para fazer uma nova consulta;

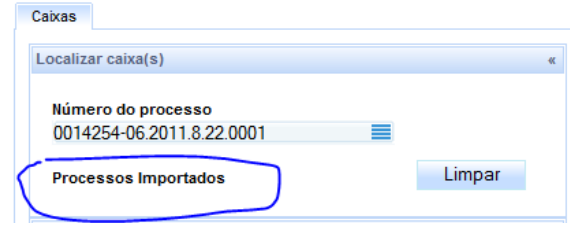

*Figura 5.3: Campo de localização de Processos em tarefas.*

**Filtrar caixa(s):** É uma forma melhorada de busca, onde o usuário digita o número do processo e clica no botão Consultar. Após isso, o sistema exibe apenas as tarefas do acervo onde constam o número pesquisado. Clique no botão Nova consulta para voltar ao estado inicial.

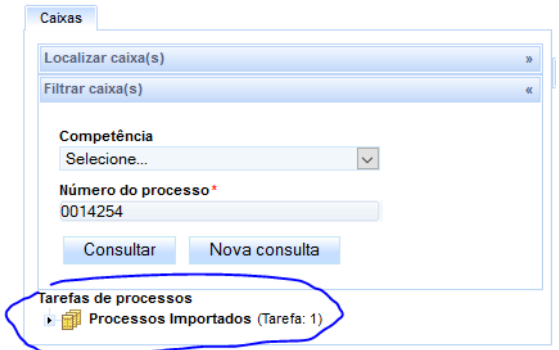

*Figura 5.4: Campo de filtragem de Processos em tarefas.*

Após localizado o processo, clique na tarefa (1) para exibir o processo no painel à direita. Clique no ícone  $\mathbb R$  para abrir a tarefa(2) do processo.

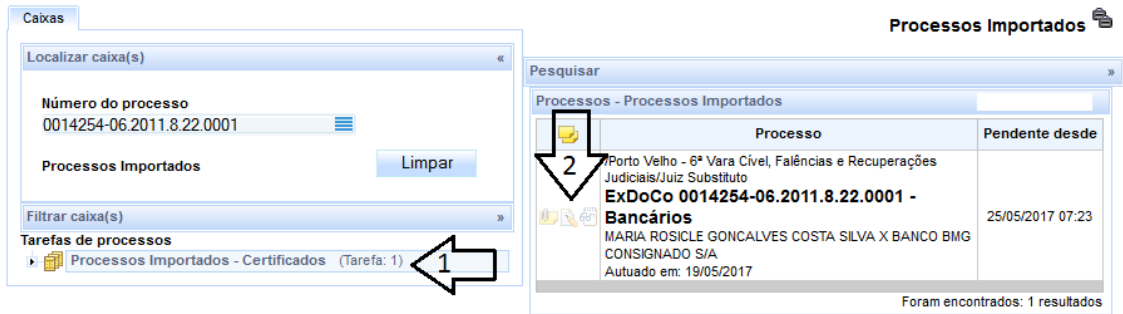

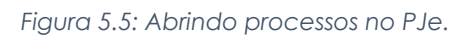

#### <span id="page-27-0"></span>*5.3.Certificando a Migração dos Autos*

Esta etapa é de grande importância para o processo, pois ela que dará publicidade do ato de migração entre sistemas. É recomendável não acumular processos para posteriormente certificar a publicação pois o lapso de tempo poderá comprometer o os trabalhos cartorários. Desta forma, mantenha a disciplina de migrar e logo após certificar a migração.

Ao clicar no botão Abrir tarefa, como foi descrito na seção anterior, será exibida uma nova janela com o botão Certificar Migração de Sistema.

| TJRO Flx Inicial: CIVEL > Processos Importados |                                |  |  |  |  |
|------------------------------------------------|--------------------------------|--|--|--|--|
| <b>Processos Importados</b>                    |                                |  |  |  |  |
|                                                |                                |  |  |  |  |
| Próxima ação:                                  | Certificar Migração de Sistema |  |  |  |  |
|                                                |                                |  |  |  |  |

*Figura 5.6: Tela de Certificação do Processo migrado.*

Clique neste botão para abrir o editor de texto do PJe.

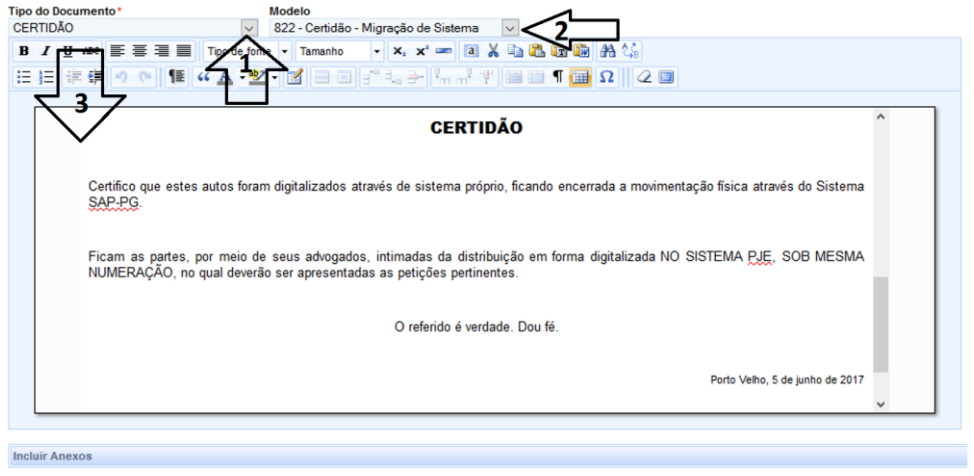

*Figura 5.7: Editor de Textos do PJe. Minutando Certidões.*

O procedimento para elaboração da Certidão é simples, selecione o Tipo de documento como "CERTIDÃO" (1) e o Modelo como "822 – Certidão – Migração de Sistema" (2). Caso seja necessário corrigir o texto do modelo, faça isto no editor (3). Clique em Gravar para salvar as alterações. Clique em "Enviar para assinatura" para avançar a etapa.

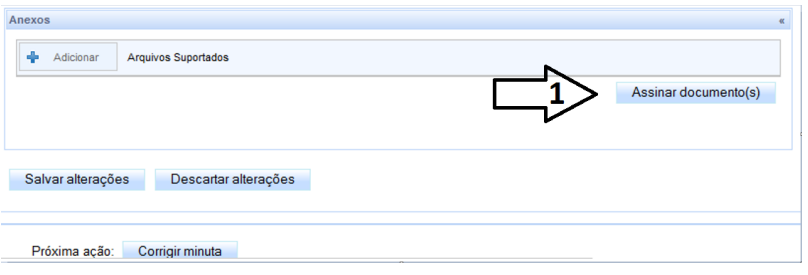

*Figura 5.8: Botão de Assinatura de documentos no PJe.*

Na próxima etapa, será exibido o botão "Assinar documento(s)", que ao ser clicado aplicará a assinatura digital na Certidão. Após assinado o documento, o processo seguirá para as dependências do Cartório.

# <span id="page-28-0"></span>6. MIGRAÇÃO DE PROCESSOS DO SDSG

Uma das grandes vantagens desta versão do DigitalizaçãoPJe, é que ela permite que os processos que já foram digitalizados para o SDSG, agora possam retornar para a instância de origem diretamente para o PJe. Chamamos este procedimento de Migração de Processos do SDSG.

#### <span id="page-28-1"></span>*6.1. Solicitando Disponibilidade de Processos*

Para que seja reaproveitado o trabalho da primeira digitalização dos processos do SDSG, é necessário que seja solicitada à COINF a Disponibilidade desses processos no Digitalização PJe. Para isso, registre um **[PorAqui,](http://poraqui/otrs/customer.pl)** com Serviço "Digitalização PJe" e assunto "Solicitação de Disponibilidade de Processos para Migração", informando no corpo do chamado, a relação de processos que deseja disponibilizar para migração. Após a solicitação atendida, os processos poderão ser acessados através do menu **Área de Trabalho** do aplicativo.

#### <span id="page-28-2"></span>*6.2. Recebendo os Autos do TJ*

Para iniciarmos a migração de autos já digitalizados anteriormente e cuja tramitação tenha sido feita pelo sistema SDSG, é necessário que este esteja na pendência "Receber os autos do TJ". Acesse o sistema SDSG e localize esta pendência na sua área de trabalho, conforme figura abaixo:

| Pendências |                            |                                              |                                       |                   |      |
|------------|----------------------------|----------------------------------------------|---------------------------------------|-------------------|------|
|            | Classe $\hat{\mathcal{C}}$ |                                              | Pendência $\hat{\mathcal{Q}}$         | Quantidade<br>ió. | Acão |
| Apelação   |                            | Receber autos do TJ                          |                                       | 12                |      |
|            |                            | Itens por página: 10 - 14 - 4 Página: 1 - 14 | [ Exibindo 1 - 1 de 1 - Página: 1/1 ] |                   |      |

*Figura 6.1: Fragmento da tela de Recebimento dos autos do TJRO.*

Ao clicar no link, serão listados todos os processos que constam nesta pendência.

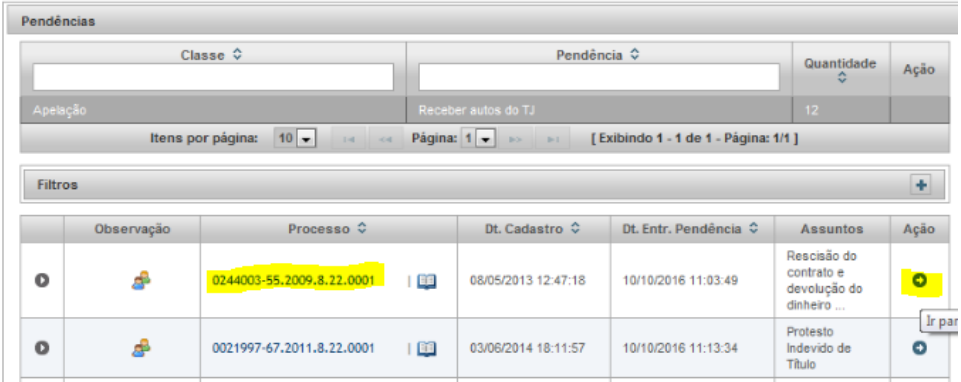

*Figura 6.2: Seção de Pendências, Seleção de processo para Download.*

Selecione o processo clicando o ícone indicado. Uma nova janela será exibida, onde será possível visualizar as informações do processo.

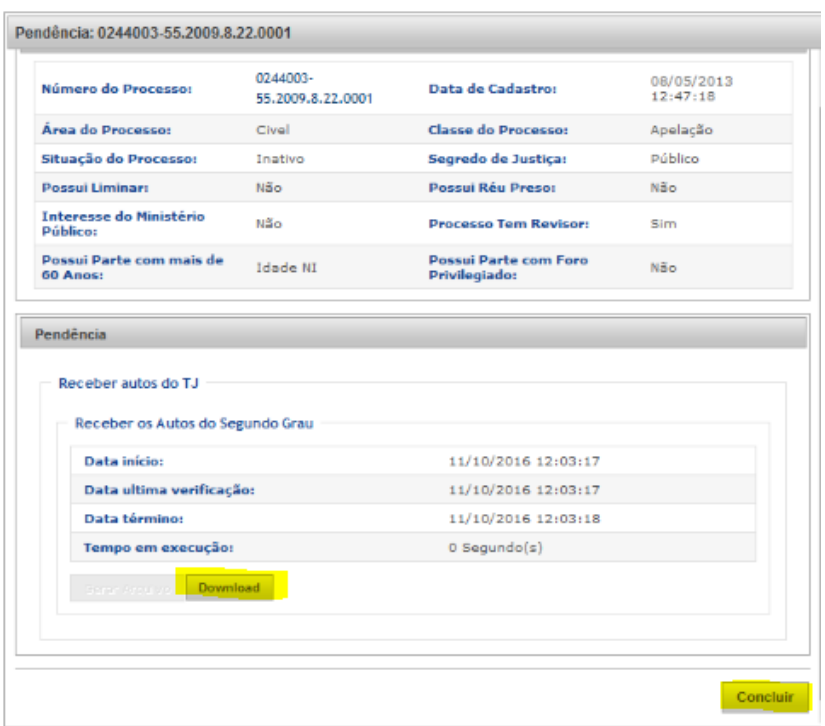

*Figura 6.3: Tela de download do Inteiro Teor do processo.*

Clique no botão Download e salve o arquivo em uma pasta de fácil acesso. Você precisará deste arquivo mais à frente. Clique no botão Concluir para liberar o processo do SDSG.

#### <span id="page-29-0"></span>*6.3.Otimizando os Arquivos PDFs para inclusão no PJe*

Em alguns casos, os autos baixados do SDSG estão com seu tamanho bem maior que o suportado pelo PJe, que atualmente está limitado à 1,5MB por arquivo no formato PDF. Assim, para incluir estes documentos no Processo do PJe, será necessário particioná-lo, ou seja, dividi-lo em partes menores que 1.5MB.

Para isto, utilizaremos a ferramenta Otimizador PDF do TRT14, aplicativo desenvolvido especificamente para compactação e fragmentação de arquivos no formato PDF para posterior inclusão nos sistemas de processo eletrônico como o PJe.

#### <span id="page-29-1"></span>*6.4.Reabrindo o processo no SAP*

Enquanto o processo tramitava no SDSG, o mesmo permanecia baixado no SAP. Para continuar o a tramitação do Processo em primeiro grau, será necessário reabri-lo. Para isto siga a instrução abaixo:

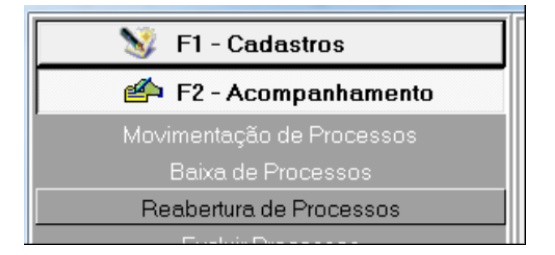

Abra o SAP e localize a função "Reabertura de Processos". Uma nova janela será exibida.

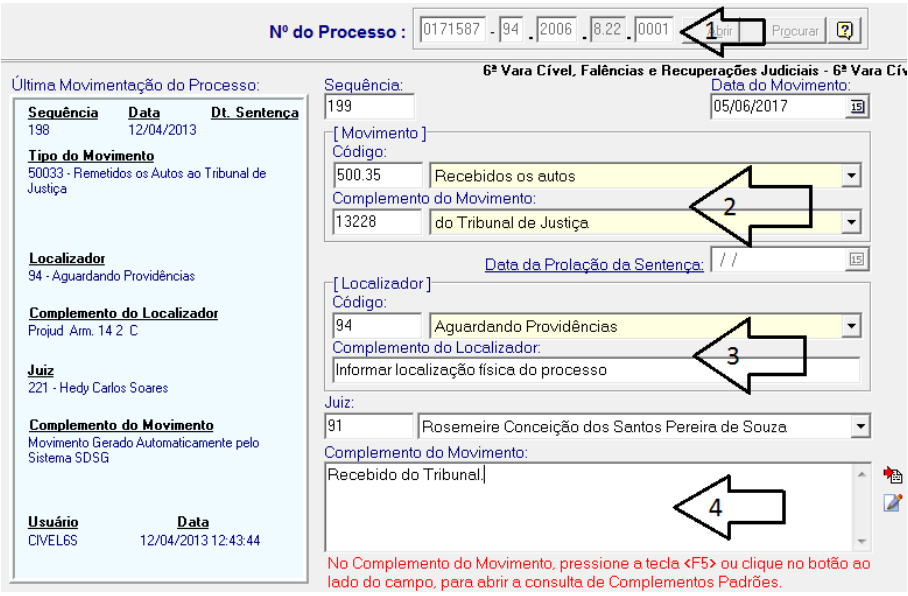

*Figura 6.5: Reabrindo processos no SAP.*

Conforme a imagem acima, digite o número do processo (1), preencha os campos de movimentação como "Recebidos os autos" e "do Tribunal de Justiça" (2). Os campos da seção Localizador(3) e Complemento do Movimento(4) podem ser preenchidos conforme a localização física do processo. Será exibido um aviso, pedindo confirmação da inclusão:

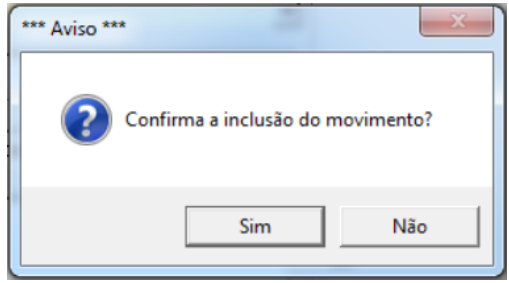

*Figura 6.6: Confirmação de inclusão de movimento no SAP.*

Clique no botão Sim para confirmar a inclusão do movimento de Recebimento dos Autos do TJRO no SAP.

#### <span id="page-30-0"></span>*6.5. Prosseguindo com a Digitalização*

Após o recebimento dos autos já digitalizados, que tramitavam no TJRO pelo SDSG, será possível processar a digitalização utilizado o DigitalizaçãoPJe. Para isso, abra o DigitalizaçãoPJe, clique em Digitalização e selecione a opção Indexando, ou simplesmente pressione as teclas CTRL + F3.

| DigitalizaçãoPJe - Início    |                                      |            |  |  |  |  |  |  |
|------------------------------|--------------------------------------|------------|--|--|--|--|--|--|
|                              | Área de Trabalho Digitalização Ajuda |            |  |  |  |  |  |  |
|                              | Digitalizando                        | $Ctrl + 1$ |  |  |  |  |  |  |
| Situação<br>Aguardando assin | Validando                            | $Ctrl + 2$ |  |  |  |  |  |  |
| Aguardando concl             | Indexando                            | $Ctrl + 3$ |  |  |  |  |  |  |
| Concluída                    | Aguardando Accinatura Ctrl+A         |            |  |  |  |  |  |  |

*Figura 6.7: Selecionando os processos em fase de Indexação de Documentos.*

Será exibida a tela de listagem dos processos que estão aguardando a indexação de seus documentos. Os processos recém importados do SDSG ficam reunidos nesta etapa. Isto porque se faz necessário corrigir o tipo de documento da Petição Inicial.

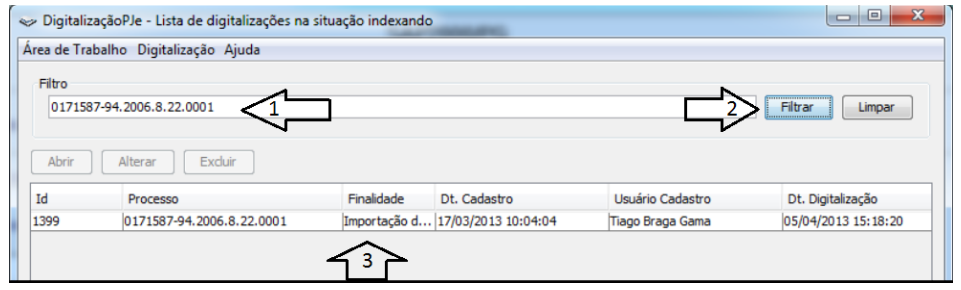

*Figura 6.8: Filtro de processos na fase de Indexação de Documentos.*

Clique no campo Filtro e informe o número do processo recém recebido do TJRO(1). Clique no botão Filtrar(2). Abaixo será exibido o respectivo processo(3). De um clique duplo neste para abrir a tela de Indexação.

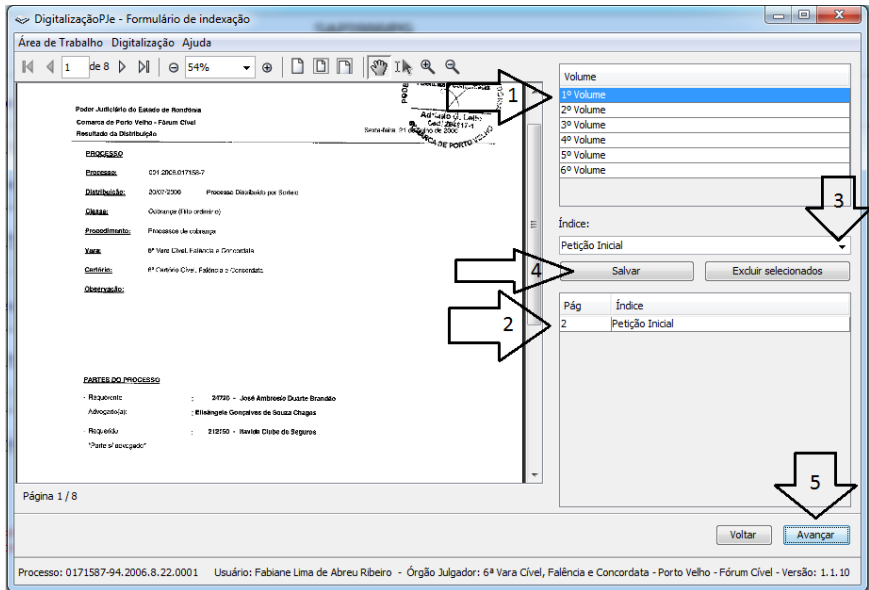

*Figura 6.9: Retificando o tipo de documento Petição Inicial.*

Este passo é necessário pois o PJe, obrigatoriamente requer que todo processo possua um documento com o nome "Petição Inicial" e obrigatoriamente este deve começar com letras maiúsculas, desta forma, "PETIÇÃO INICIAL" resultará em erro na fase de conclusão.

Para evitar este erro, selecione o 1º Volume(1), clique no documento "PETIÇÃO INICIAL"(2), Selecione o Índice "Petição Inicial"(3) e clique em Salvar(4). Clique em Avançar(5) para irmos à próxima etapa.

#### <span id="page-32-0"></span>*6.6. Reindexando a Petição Inicial*

Embora se encontre na etapa de Indexação, os processos disponibilizados já estarão indexados. O motivo desta alocação é a necessidade de haver ao menos uma "Petição Inicial" no processo. Note que deve ser respeitada a forma como os índices são escritos. Já consta uma "PETIÇÃO INICIAL" em cada auto digitalizado, mas este deverá ser renomeado, respeitando maiúsculas e minúsculas.

Após a correção do índice da Petição Inicial, o processo pode avançar nas etapas de digitalização, tal como foi descrito nos itens 4.4 e 4.5 deste manual, concluindo a digitalização.

#### <span id="page-32-1"></span>*6.7. Incluindo os Autos de Segunda Instância*

Após a conclusão da digitalização, já será possível localizar o processo no PJe. Assim, localize o Como a digitalização vinha sendo feita nos processos de primeira instância, o trabalho reaproveitado não abrange os documentos do processo de Segunda Instância, no caso Tribunal de Justiça ou Turma Recursal. Desta forma, ao término da migração, se faz necessário fazer o download dos documentos que tramitaram em segunda instância, no SDSG.

Para isso, acesse a Área de Trabalho do SDSG, logo na seção de Pendências e localize o item "Receber autos do TJ"(1), encontre o processo objeto de migração e clique no botão de Ação(2), conforme [Figura 6.10:](#page-32-2)

|                | Aréa de Trabalho           |                           |         |                         |                                                |                                                 |                 |                                        |           |
|----------------|----------------------------|---------------------------|---------|-------------------------|------------------------------------------------|-------------------------------------------------|-----------------|----------------------------------------|-----------|
| Pendências     |                            |                           |         |                         |                                                |                                                 |                 |                                        |           |
|                |                            | Classe $\Leftrightarrow$  |         |                         |                                                | Pendência $\hat{\diamond}$                      |                 | Quantidade $\Leftrightarrow$           | Ação      |
| Apelação       |                            |                           |         |                         | Atender Solicitação do Departamento Judiciário |                                                 |                 | 4                                      |           |
| Apelação       |                            |                           |         |                         | Receiter autos do TJ                           |                                                 |                 | $35 -$                                 |           |
|                |                            |                           |         | Itens por página: 10    | Página: $1 \vee \cdots$                        | [ Exibindo 1 - 2 de 2 - Página: 1/1 ]           |                 |                                        |           |
|                |                            |                           |         |                         |                                                |                                                 |                 |                                        |           |
| <b>Filtros</b> |                            |                           |         |                         |                                                |                                                 |                 |                                        | Ξ         |
| Processo:      |                            | 822                       |         |                         | Assunto:                                       | ۰                                               | MP?             | $\mathbf{v}$<br>Urgência?<br>Selecione | Selecione |
| Parte:         |                            |                           |         |                         | Orgão Julgador                                 | ۰                                               | 60 anos:        | Revisor?<br>Selecione.<br>÷            | Selecione |
|                | Movimento:                 |                           |         |                         | Anotação/Recado                                |                                                 | Defensoria?     | Selecione<br>$\overline{\phantom{a}}$  |           |
|                |                            |                           |         |                         |                                                |                                                 |                 |                                        |           |
|                |                            |                           |         |                         |                                                |                                                 |                 | Pesquisar                              | Limpar    |
|                | Observação                 | Processo $\diamond$       |         | Dt. Cadastro $\Diamond$ | Dt. Entr. Pendência ↓                          |                                                 | <b>Assuntos</b> |                                        | Ação      |
| $\mathbf o$    | <b>A</b> MPA <sup>B</sup>  | 0171587-94.2006.8.22.0001 | 画       | 12/04/2013 12:43:43     | 29/05/2017 09:56:43                            | Direito de Imagem                               |                 |                                        | $\bullet$ |
| $\bullet$      | <b>A</b> MB <sub>O</sub> B | 0221787-03.2009.8.22.0001 | Ⅰ■      | 27/08/2013 12:58:33     | 23/05/2017 11:11:52                            | Expurgos Inflacionários / Planos Econômicos     |                 |                                        | $\bullet$ |
|                | $\sim$                     | ---------------           | $ \sim$ |                         |                                                | $\mathbf{r}$<br>the company's company<br>$\sim$ |                 |                                        |           |

*Figura 6.10: Tela de pendências do SDSG.*

<span id="page-32-2"></span>Na tela de Detalhes do Processo, na seção de Pendência, será possível observar o botão de Download e o botão de Concluir. Só será possível concluir o recebimento do processo quando feito o Download do mesmo. Desta forma clique em Download.

Solicita Disponibilidade dos processos no Digitalização PJe

Executa as etapas de Indexação, Assinatura e Conclusão da Digitalização

Inclui documentos do processo de Segunda Instância.

# <span id="page-33-0"></span>7. RESULTADO DA DIGITALIZAÇÃO

#### <span id="page-33-1"></span>*8.1. Sistema PJe*

Após concluída todas as etapas da digitalização, é possível conferir o resultado da mesma no sistema PJe. O processo que foi digitalizado manterá o mesmo número do processo físico, sendo assim basta pesquisar pelo número do processo e será possível identificar em qual tarefa o mesmo se encontra. Nota-se que a entrada de processos no PJe é feita por meio da tarefa Processos Importados.

> Preparar comunicação (Tarefa: 255 | Em caixas: 252) Processo com prazo em curso (Tarefa: 233 | Em caixas: 6) Processos Importados (Tarefa: 1) Processos Importados - Certificados (Tarefa: 2) Processos suspensos (Tarefa: 39)

*Figura 7.1: Seção de Tarefas de processos.*

Para que as partes tomem conhecimento de que o processo foi migrado, é necessário também intimá-los de tal ato. A intimação será feita de forma automática, sendo necessário apenas que seja expedida uma Certidão. O procedimento é simples, podendo ser feito em lote no PJe. Para isso, o processo passará ainda por 3 tarefas, sendo elas:

- (TJRO) Minutar certidão de migração
- (TJRO) Assinar certidão de migração
- Processos Importados Certificados

Após isto, poderá ser direcionado para a tarefa Verificar Providências a Adotar.

#### <span id="page-33-2"></span>*8.2. SAP*

No SAP o processo receberá o movimento "Migração entre sistemas" de baixa e será reduzido do acervo da Vara.

Estatístico Gravado em 01/10/2016 00:01:00 por ROTINA AUTOMÁTICA.

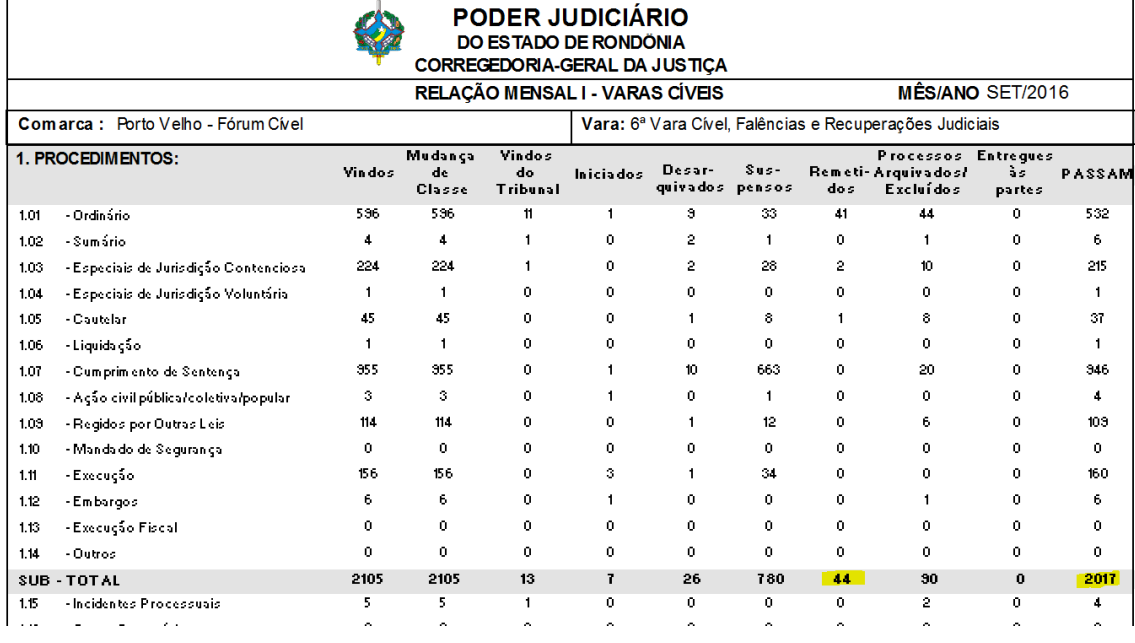

*Figura 7.2: Tela de Relatório Estatistico do SAP.*

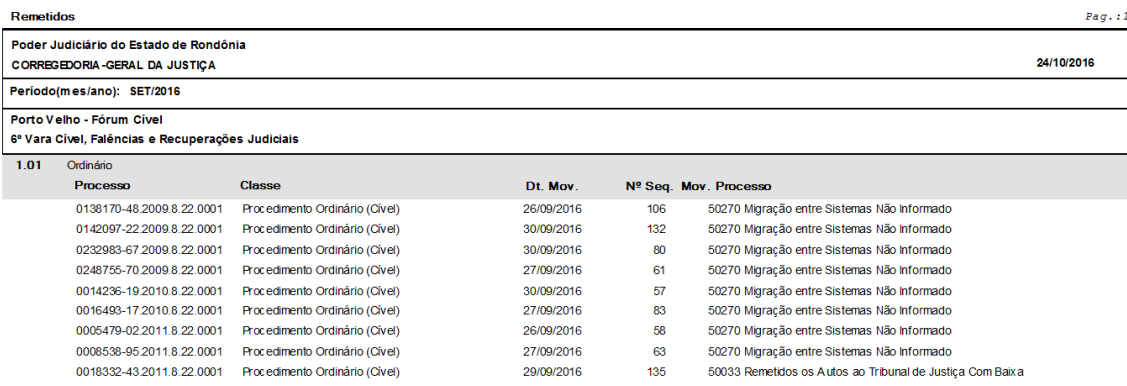

*Figura 7.3: Tela de Relatório Estatístico do SAP.*

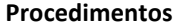

- PROC001 Conferindo a Versão do Java., **8**
- PROC002 Instalando o DigitalizaçãoPJe, 9
- PROC003 Conferindo Resolução das

Imangens, 12

- PROC005 Salvando os Arquivos Digitalizados, 13
- PROC006 Cadastrando Nova Digitalização, 13
- PROC007 Adicionando os Arquivos para Processamento, 14 PROC008 – Alterando a Posição de Páginas Selecionadas, 15
- PROC009 Validando Página a Página, 16
- PROC010 Inserindo Índices para Documentos, 17
- PROC011 Cadastrando Peças Processuais, 18